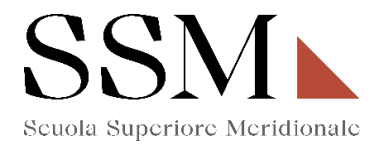

# **ISTRUZIONI TECNICHE**

#### **per gli interessati a candidarsi al IV Anno**

per la compilazione della domanda di partecipazione per il Concorso a 40 posti del Corso Ordinario della Scuola Superiore Meridionale - Anno Accademico 2022/2023 attraverso PICA (Piattaforma Integrata Concorsi Atenei)

#### INFORMAZIONI PRELIMINARI

- La procedura della presentazione della domanda potrà essere effettuata 24 ore su 24 da qualsiasi computer collegato in rete. Non saranno prese in considerazione domande inoltrate in difformità a quanto previsto dal presente articolo. La documentazione dovrà essere trasmessa esclusivamente tramite caricamento sulla piattaforma elettronica in fase di presentazione della domanda.
- Prima di compilare la domanda è consigliato leggere attentamente il bando di concorso, per verificare di essere in possesso dei requisiti di ammissione.
- Tutti i documenti necessari per la presentazione della domanda dovranno essere caricati in formato PDF.
- E' possibile compilare la domanda in più riprese, salvando i dati inseriti ma senza inviare: ogni volta che l'utente entrerà nella procedura avrà modo di verificare quanto precedentemente inserito ed eventualmentecontinuare la compilazione attraverso il tasto "modifica": sarà possibile ritirare la domanda qualora il candidato volesse rettificare i dati inseriti; **ciò fino al termine fissato alle ore 14.00 del 29/08/2022.**
- **NON** è possibile presentare più di una domanda per la medesima persona: pertanto, prima di effettuare l'invio definitivo, accertare la correttezza dei dati inseriti.
- Allo scadere del termine utile per la presentazione (entro le ore 14:00 del 29 agosto 2022), il sistema **NON** permetterà più l'accesso alla domanda né il suo invio.
- Terminata la procedura di compilazione e presentazione della domanda, il candidato riceverà una email con la conferma dell'avvenuta consegna, riportante anche un **Numero Identificativo** che, da quel momento, identificherà il candidato e dovrà essere riportato in qualsiasi ulteriore comunicazione.
- La domanda di partecipazione al concorso deve **essere firmata manualmente e/o digitalmente;**
	- in caso di scelta di **firma manuale**, il sistema genera un pdf che dovrà essere stampato, firmato in maniera olografa, scansionato e ricaricato sulla medesima pagina.
	- in caso di scelta di **firma digitale** il pdf sarà inoltrato al software di firma digitale per essere poi ricaricato a sistema.

**Per informazione di ordine tecnico/informatico, il candidato può fare riferimento al supporto indicato nel footer (fondo pagina) presente nella schermata di compilazione della domanda sulla piattaforma PICA CINECA cliccando sul comando "supporto". Il supporto è disponibile nei giorni feriali dalle ore 9:00 alle ore 17:00.**

**Per informazioni di ordine amministrativo, il candidato può fare riferimento all'Ufficio per le Attività di Supporto all'Accreditamento della Scuola Superiore Meridionale dell'Università degli Studi di Napoli Federico II ai numeri 081/2533908, 081/2537904, 081/2532892 oppure scrivere al seguente indirizzo mail: uff.assm@unina.it. L'ufficio è disponibile nei giorni feriali dalle ore 8:00 alle ore 17:00.**

**Le attività dell'ufficio saranno sospese dal 08/08/2022 al 19/08/2022 per chiusura dell'Università degli Studi di Napoli Federico II.**

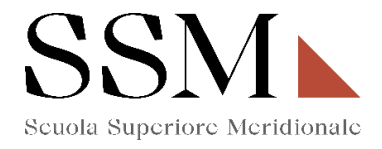

#### **1) REGISTRAZIONE ED ACCESSO AL SISTEMA**

Per accedere al sistema è necessario collegarsi al sito https://pica.cineca.it/login e registrarsi seguendo le indicazioni:

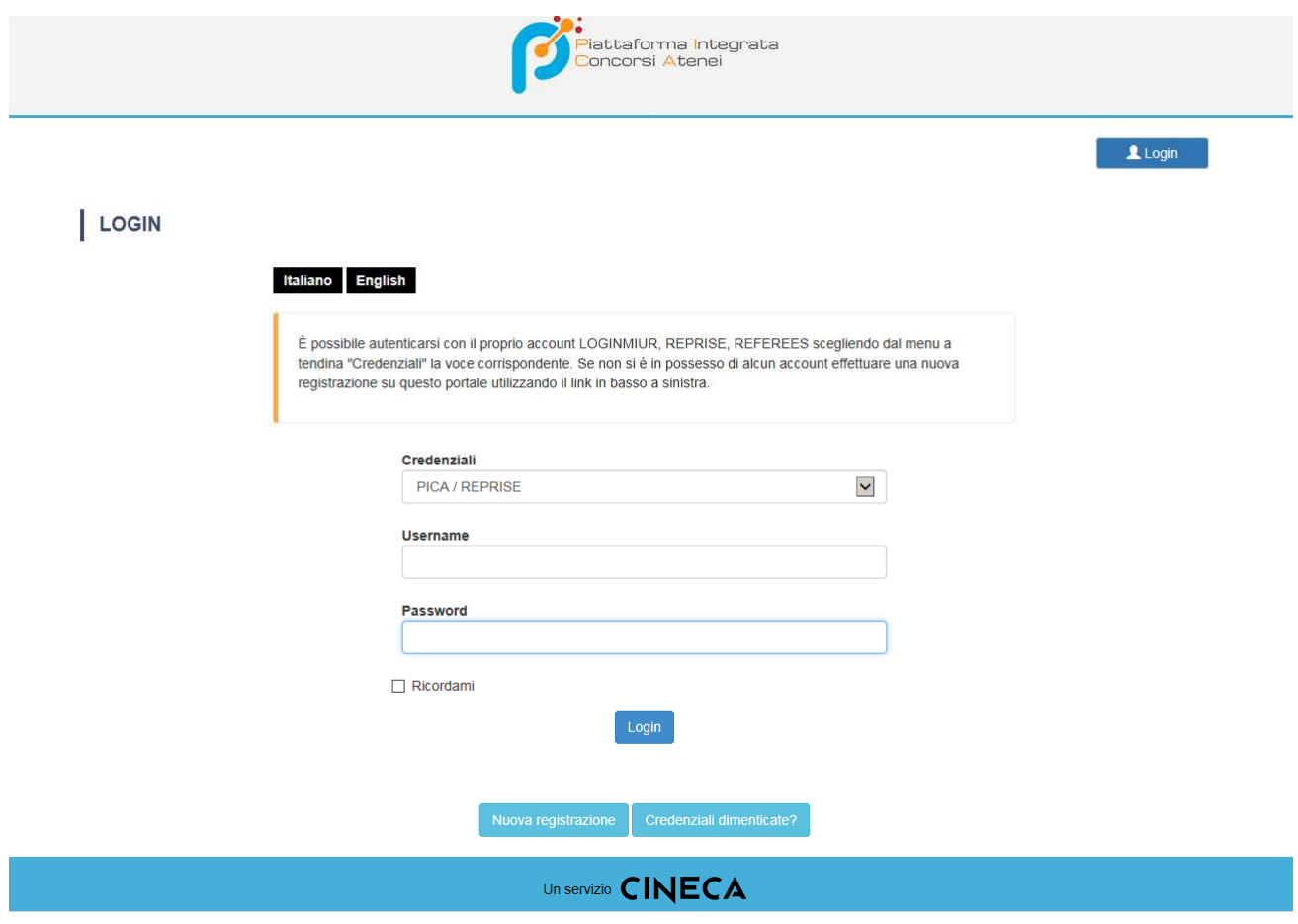

Dopo essersi registrati, il sistema invierà all'indirizzo di posta inserito una email con le indicazioni necessarie per confermare la registrazione.

NB: Se il candidato è già in possesso di credenziali LOGINMIUR, può accedere direttamente senza registrarsi.

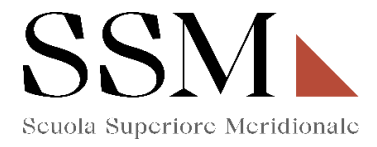

#### **2) ACCESSO ALLA PROCEDURA E COMPILAZIONE DELLA DOMANDA**

Una volta registrati, è possibile collegarsi al sito <u><http://pica.cineca.it/ssm/allievi2022/domande/></u> e, accedendo con le proprie credenziali procedere cliccando su COMPILA UNA NUOVA DOMANDA. **(Fig.1)**

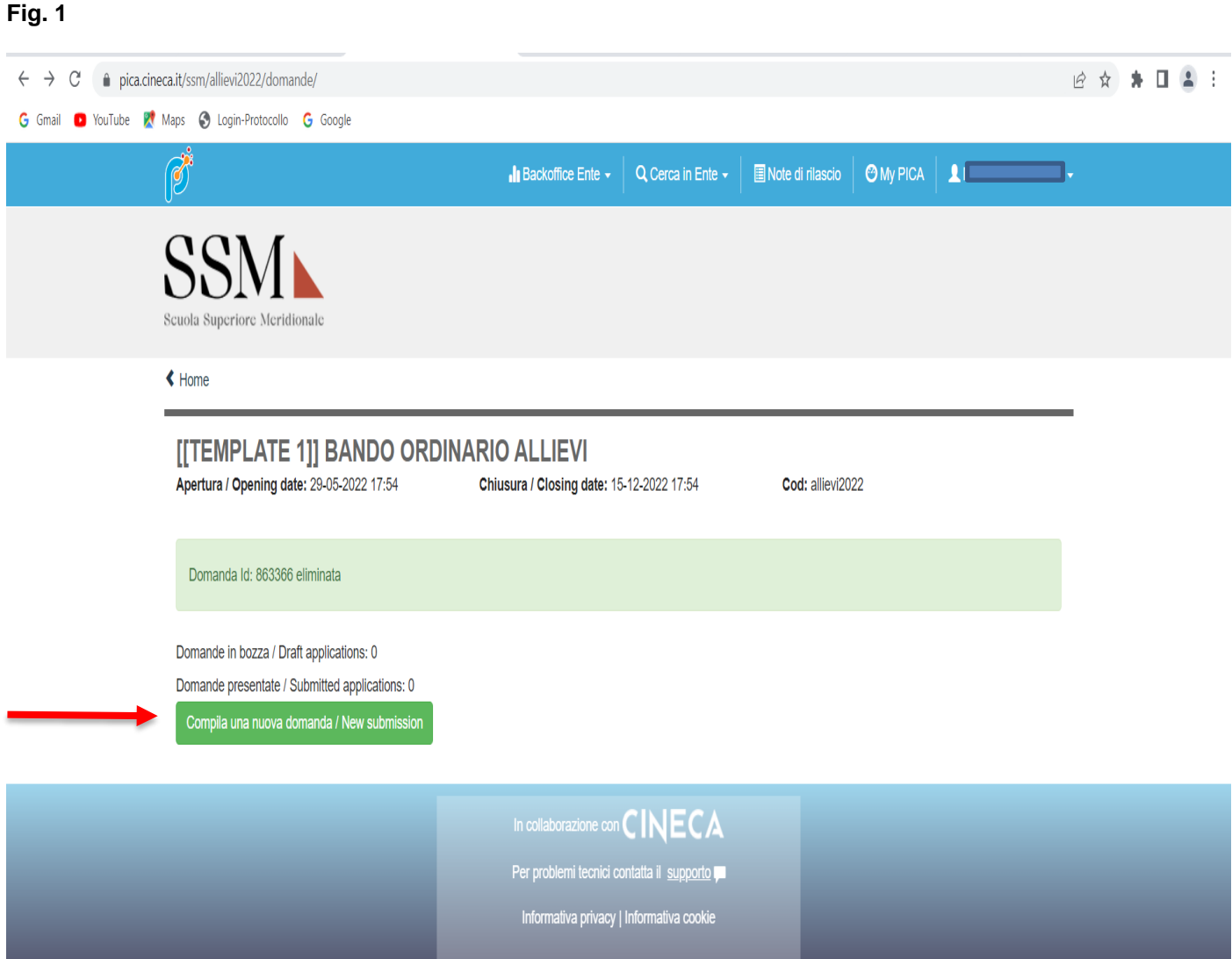

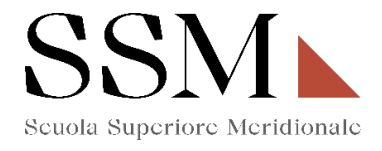

La domanda è suddivisa in sezioni/pagine ed in ciascuna di esse andranno compilati i campi mancanti.

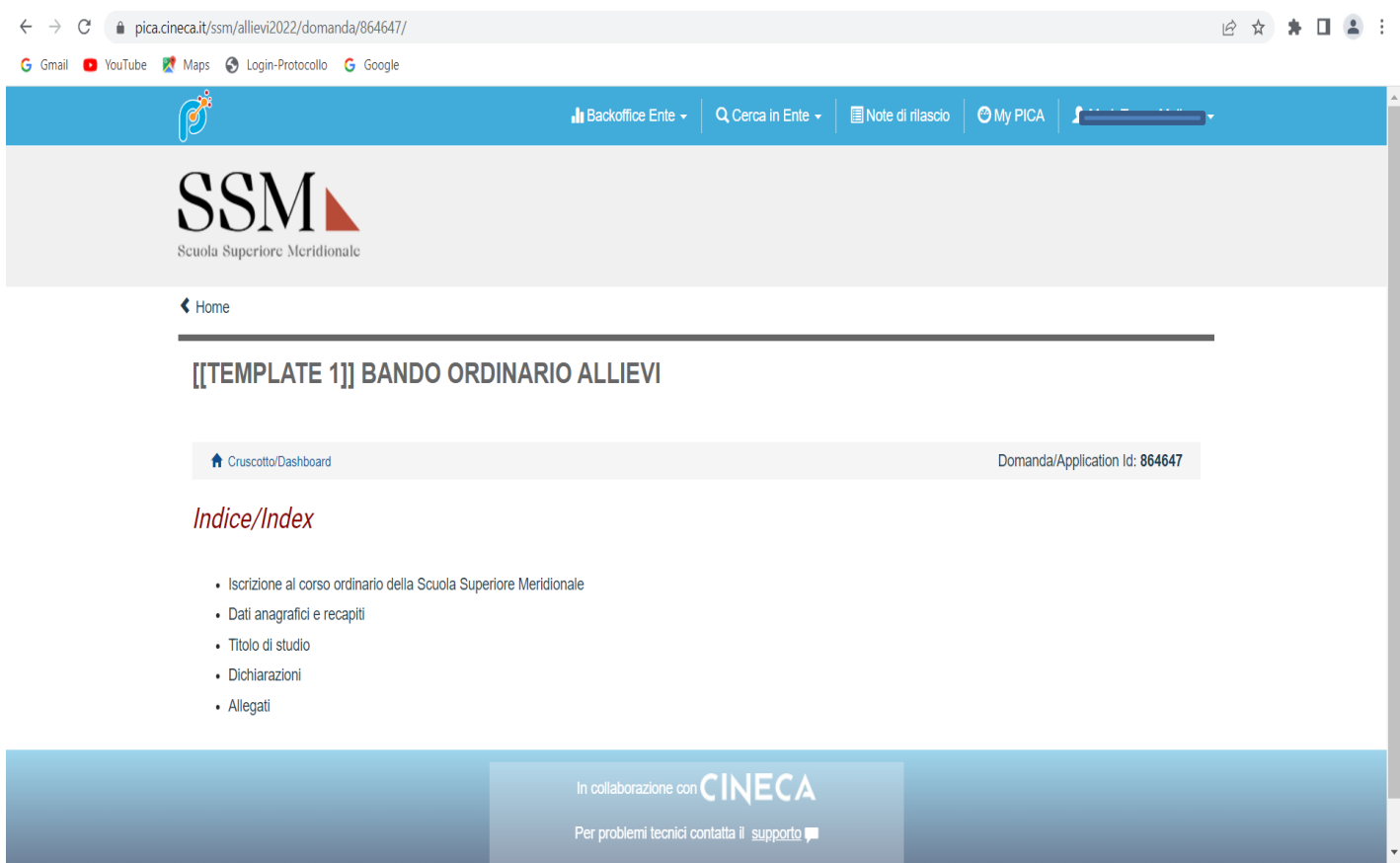

Alla fine della compilazione di ogni pagina è necessario sempre cliccare sul pulsante "**Salva e prosegui"** in basso a sinistra nella pagina.

Se l'inserimento è avvenuto correttamente, il sistema passa alla pagina successiva, in caso contrario compariranno dei messaggi di errore/segnalazioni e l'utente dovrà correggere i dati immessi o inserire i dati mancanti.

**E' importante riempire tutti i campi obbligatori, compresi gli allegati. In caso contrario, la procedura non permetterà di proseguire:**

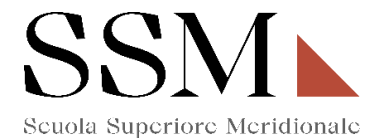

# **3- Iscrizione al corso ordinario della Scuola Superiore Meridionale**

La prima scelta che il candidato dovrà effettuare riguarda l'indicazione della partecipazione al I anno (Fig.2) oppure al IV anno (Fig. 3)

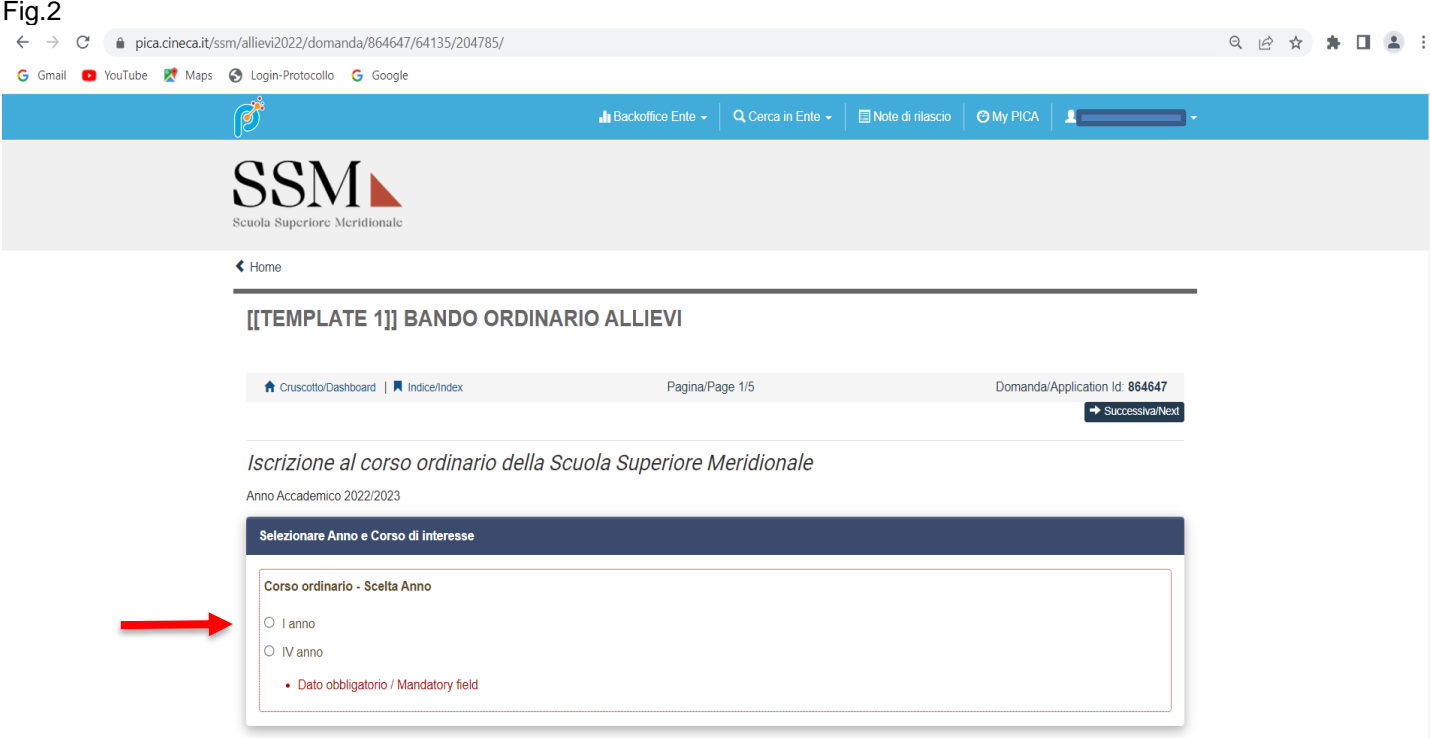

# Fig.3

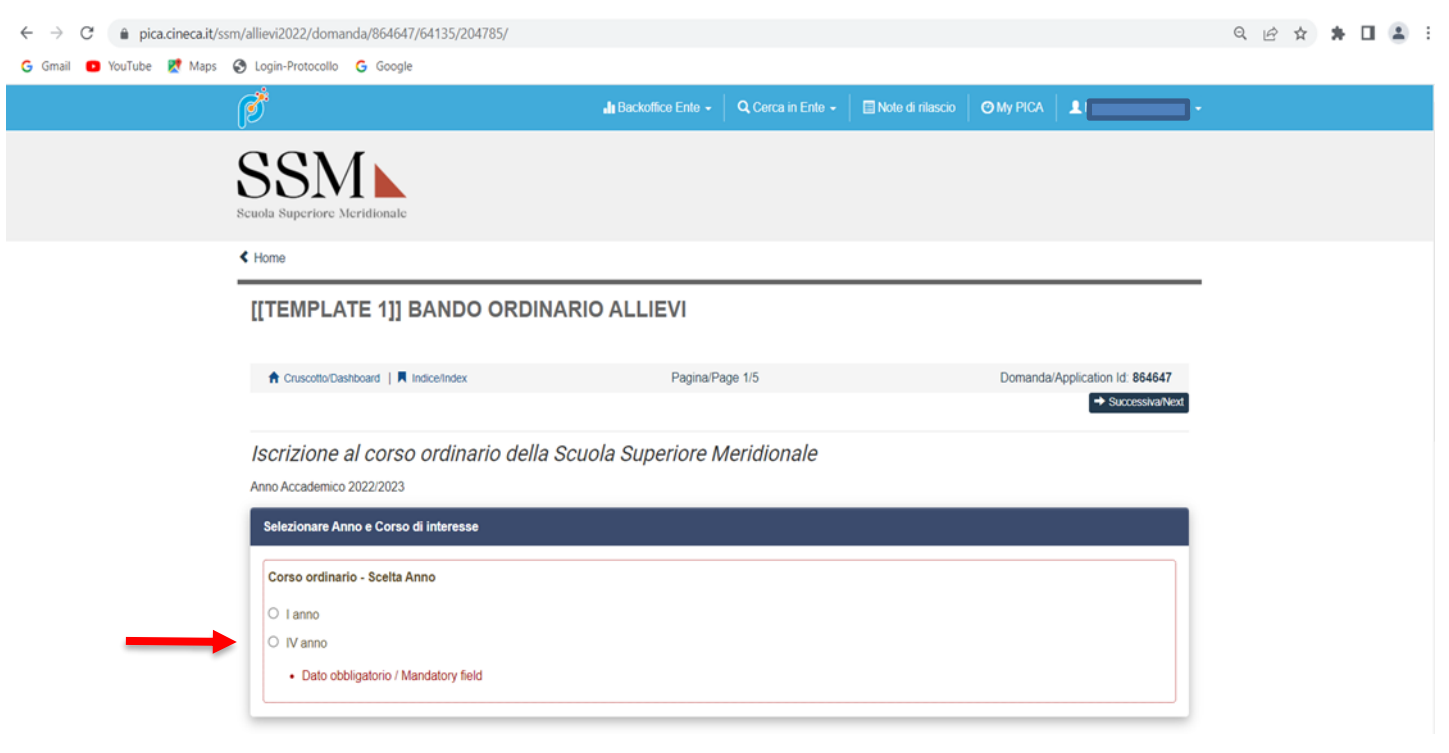

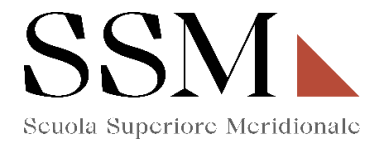

Il candidato, che opziona il quarto anno, dovrà indicare il corso per il quale intende effettuare l'iscrizione. L'opzione da indicare è una ed è obbligatoria. (Fig.4)

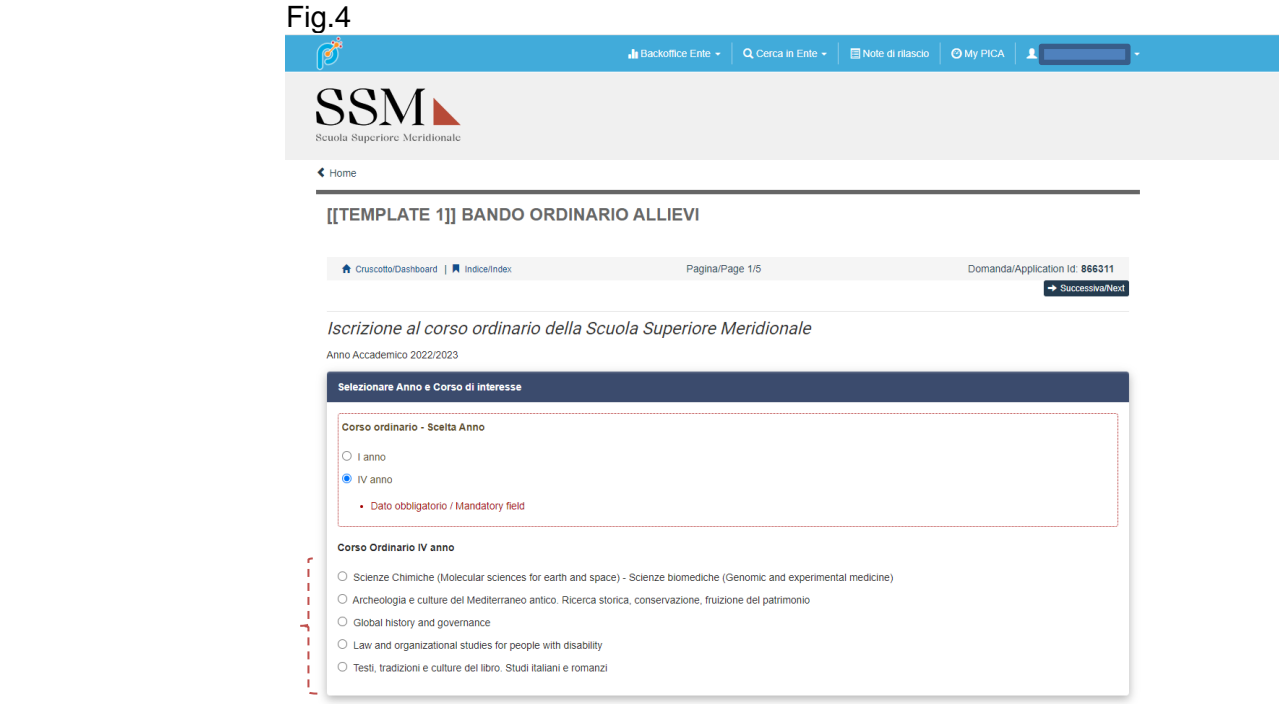

A seguire il candidato dovrà dichiarare una delle seguenti opzioni: (Fig.5)

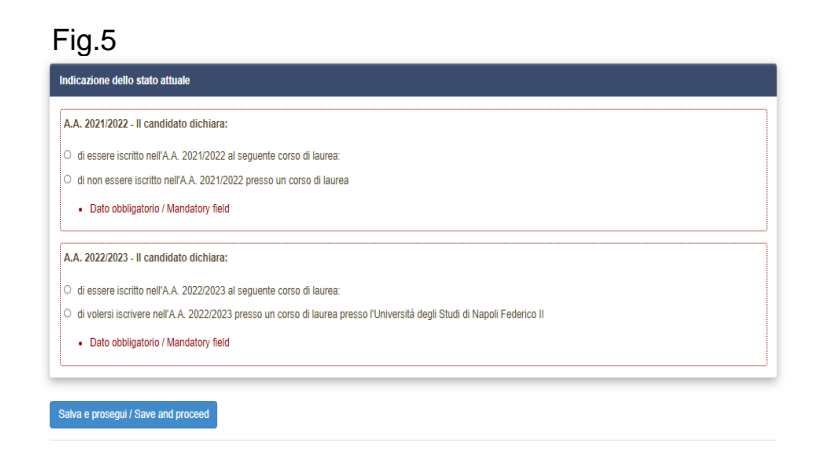

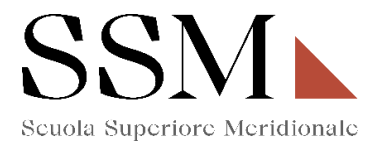

Se il candidato dichiara **" di essere iscritto nell'A.A. 2021/2022 al seguente corso di laurea",** dovrà indicare le informazioni sul corso di laurea per il quale risulta iscritto: (Fig.6)

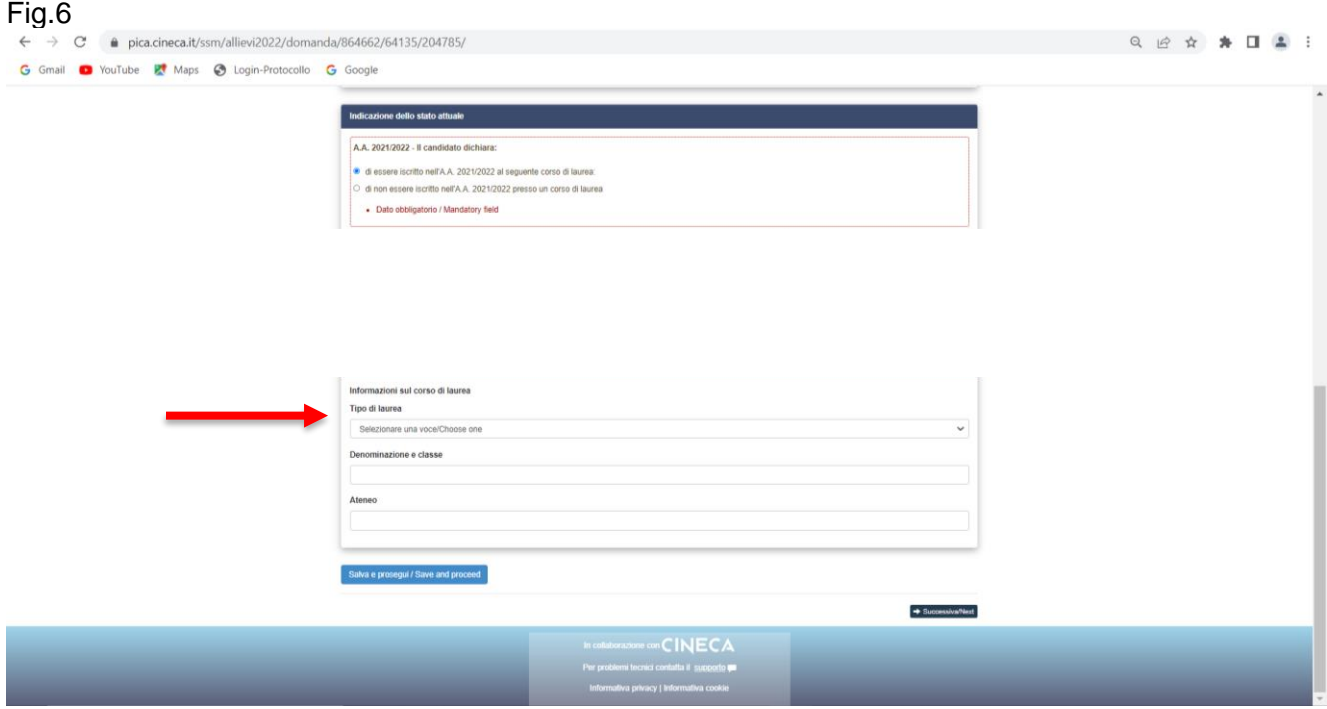

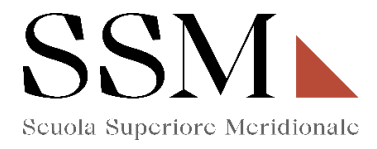

Il candidato dovrà dichiarare, inoltre, **" di essere iscritto nell'A.A. 2022/2023 al seguente corso di laurea"** oppure **"di volersi iscrivere nell'A.A. 2022/2023 presso un corso di laurea presso l'Università degli Studi di Napoli Federico II"** (Fig.7); in entrambi i casi il candidato dovrà procedere all'inserimento dei dati richiesti sul corso di laurea per il quale risulta iscritto/intende iscriversi: (Fig.8)

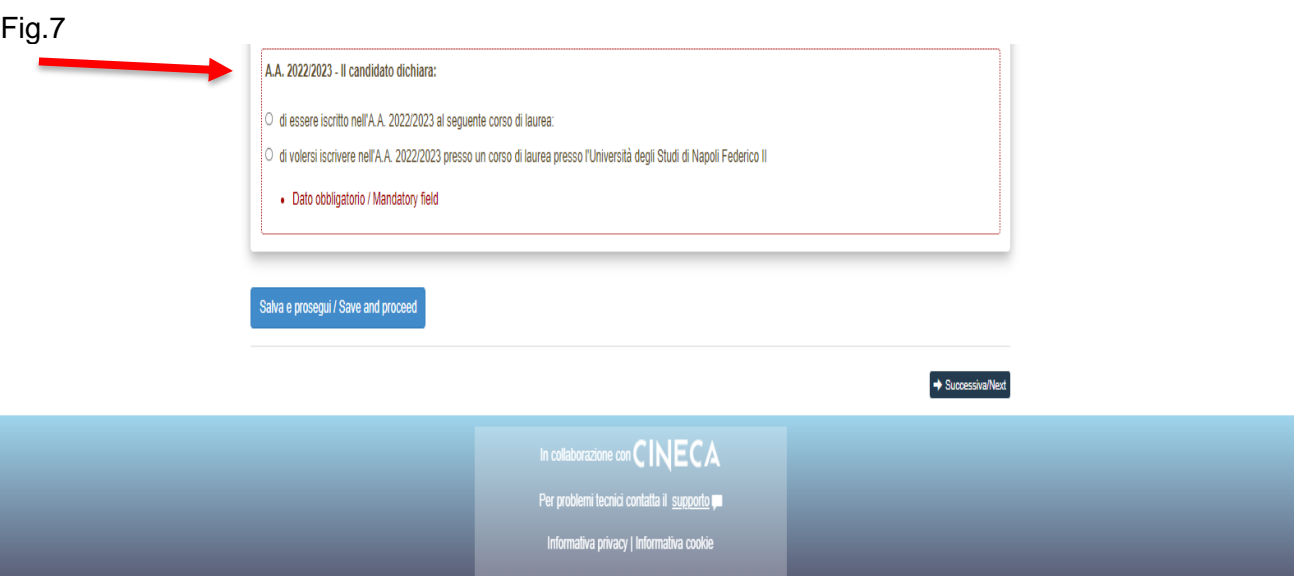

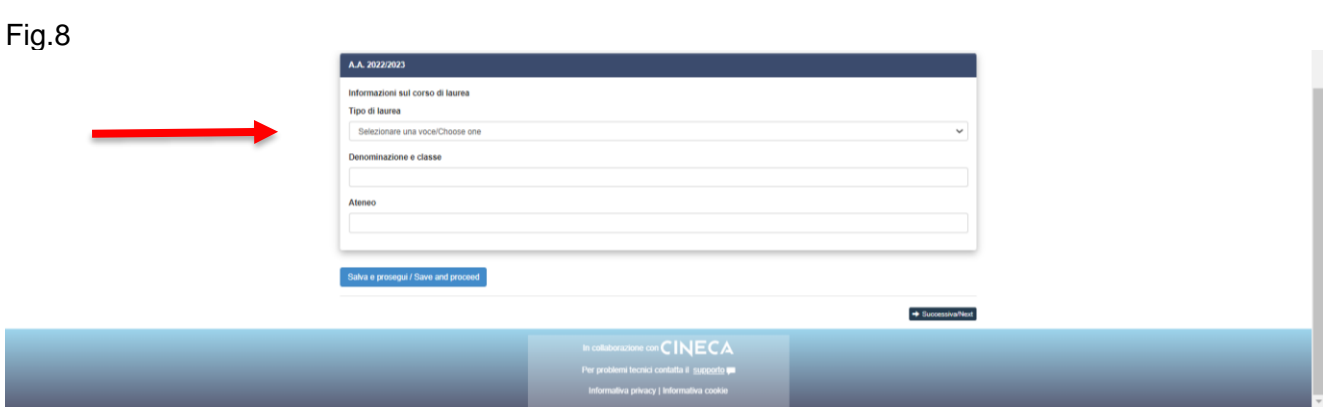

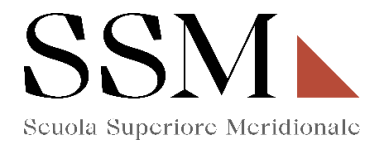

#### **4- Dati anagrafici e recapiti**

In questa sezione il candidato troverà già precompilate alcune informazioni personali, in quanto informazioni fornite in sede di registrazione: qualora vi fossero errori nei dati anagrafici, è possibile comunque modificarli accedendo in alto a destra al "Profilo Utente". (Fig.9)

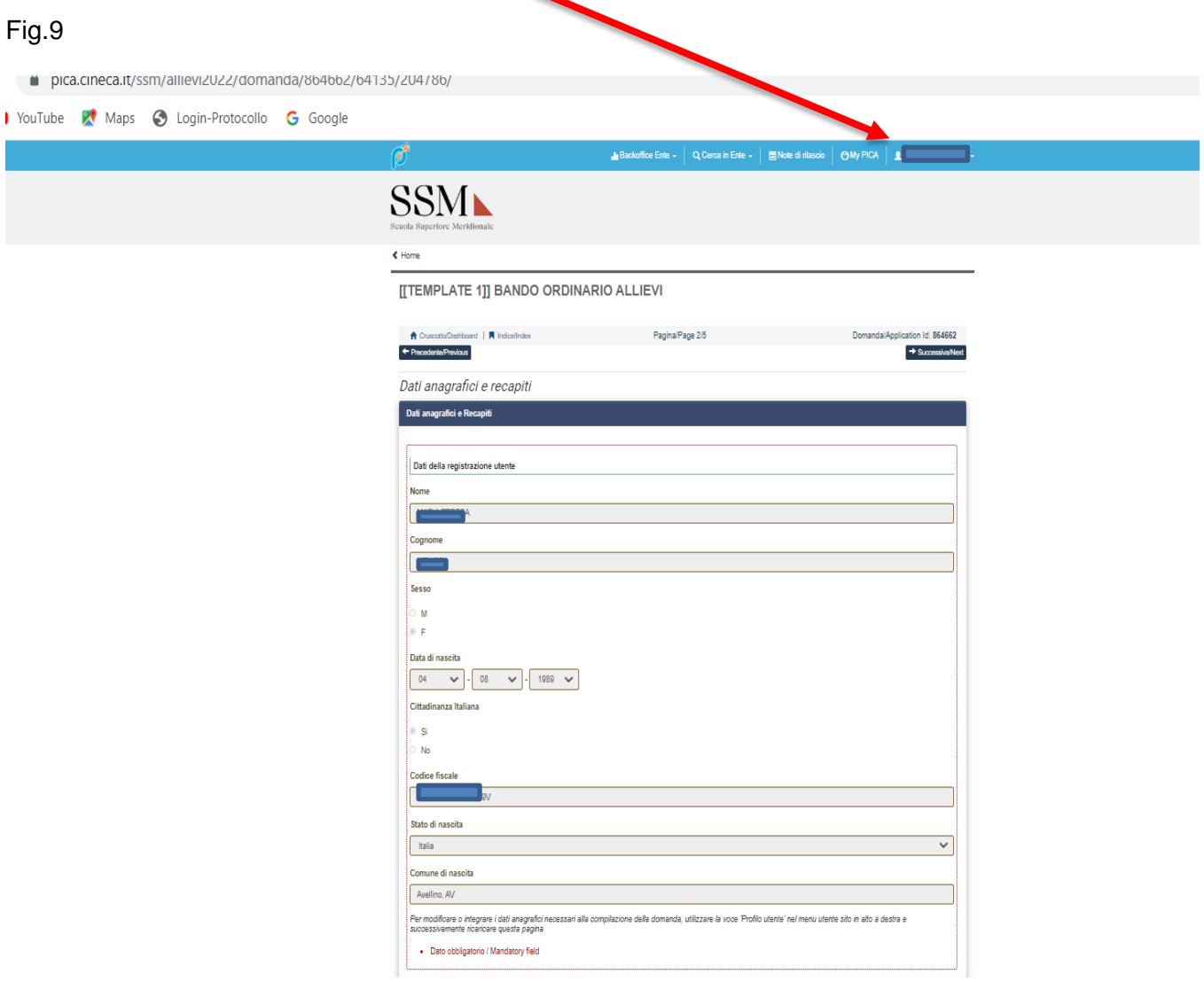

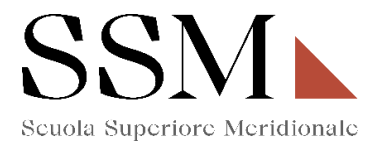

Nella stessa sezione il candidato dovrà compilare **obbligatoriamente** i dati relativi alla **Residenza** e **Recapiti telefonici e telematici agli effetti del bando;** restano facoltativi i campi relativi "Recapito per ogni eventuale comunicazione (se diverso dalla residenza)" (Fig.9)

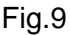

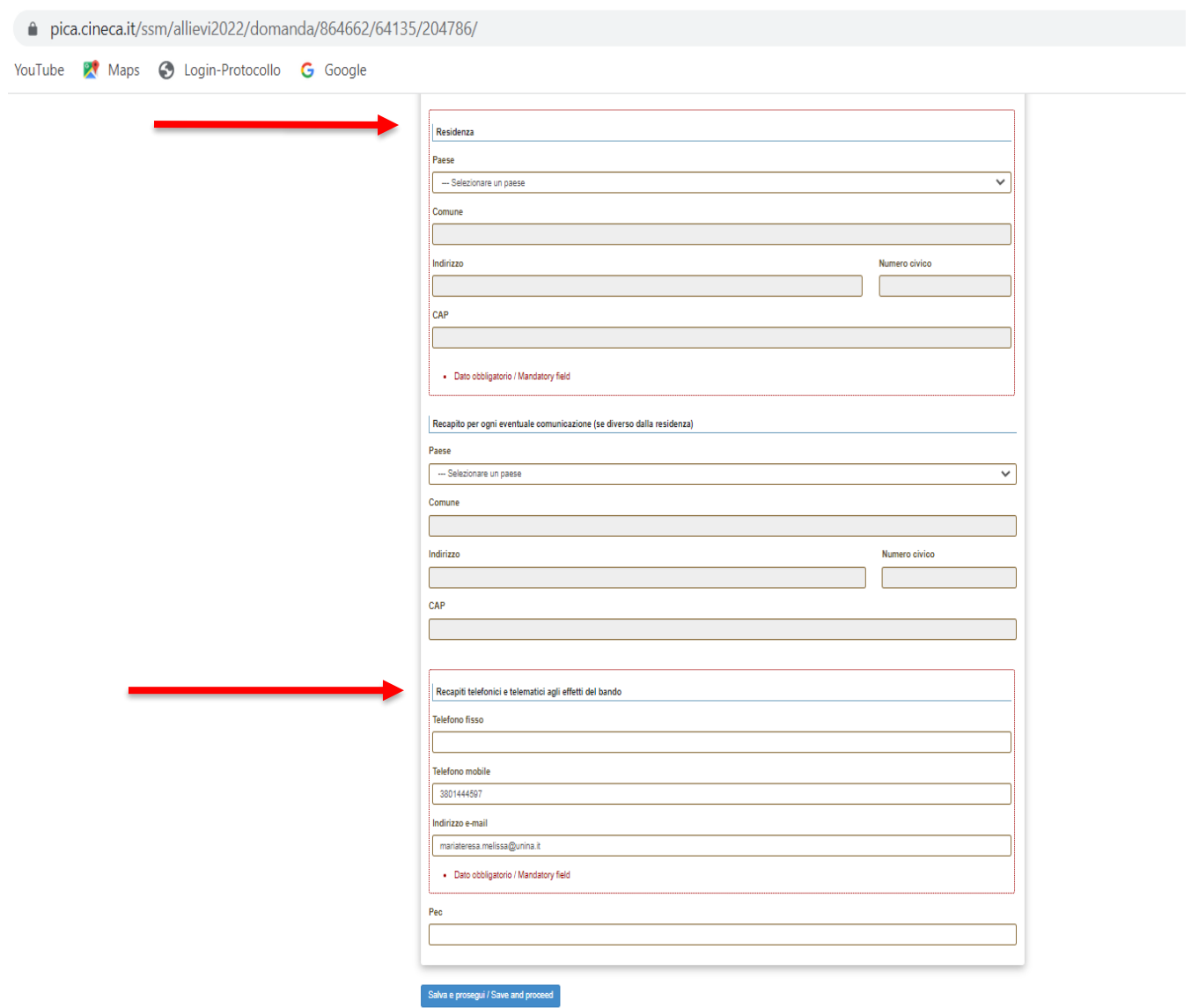

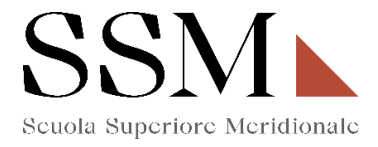

### **5- Titolo di studio**

Il candidato che sceglie di iscriversi al primo anno di qualsiasi corso messo a concorso dovrà compilare **obbligatoriamente** la sezione dedicata al "**Titolo di studio**". (Fig. 10)

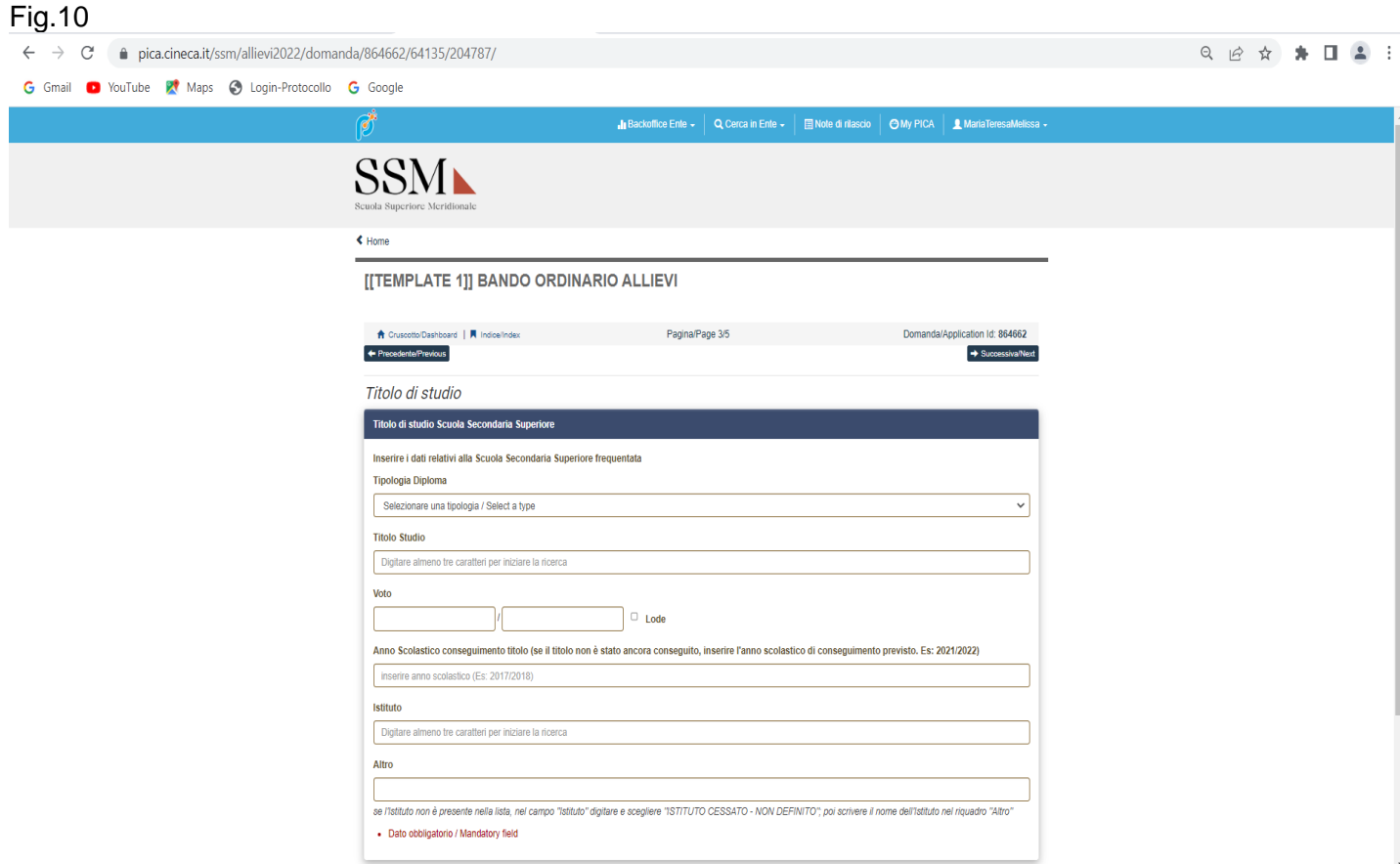

ATTENZIONE: Si rende noto che, come da bando, saranno prese in considerazioni solo le candidature che, in questa sezione (Fig. 10), riporteranno una valutazione non inferiore a 105/110 nel diploma di istruzione secondaria di secondo grado o titolo equipollente (in tale caso la votazione dovrà essere equivalente rispetto a quella prevista per il diploma di istruzione secondaria di secondo grado).

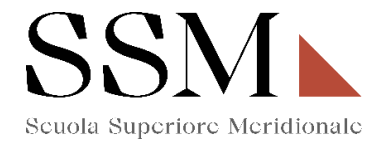

#### **6- Dichiarazioni**

In questa sezione, il candidato dovrà rendere **obbligatoriamente** le dichiarazioni previste dal bando ed in particolare: (Fig. 11)

### Fig.11

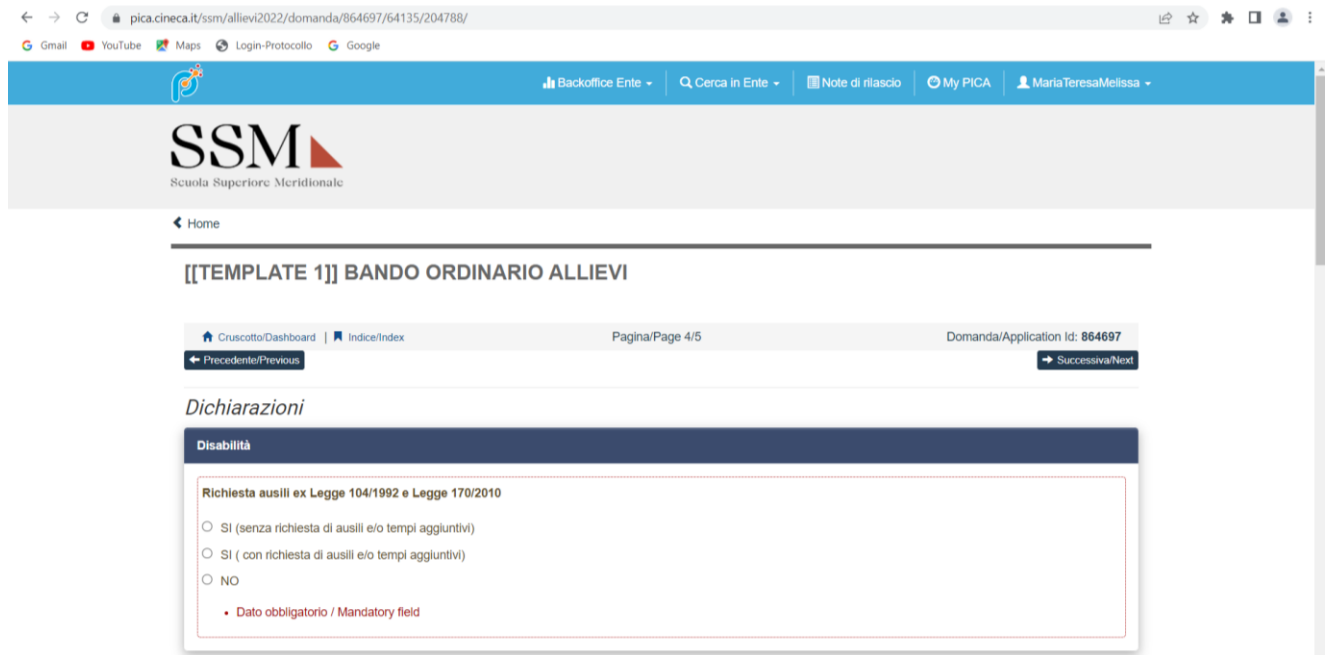

Nel caso in cui il candidato opziona : **"SI ( con richiesta di ausili e/o tempi aggiuntivi)"**dovrà indicare: (Fig.12)

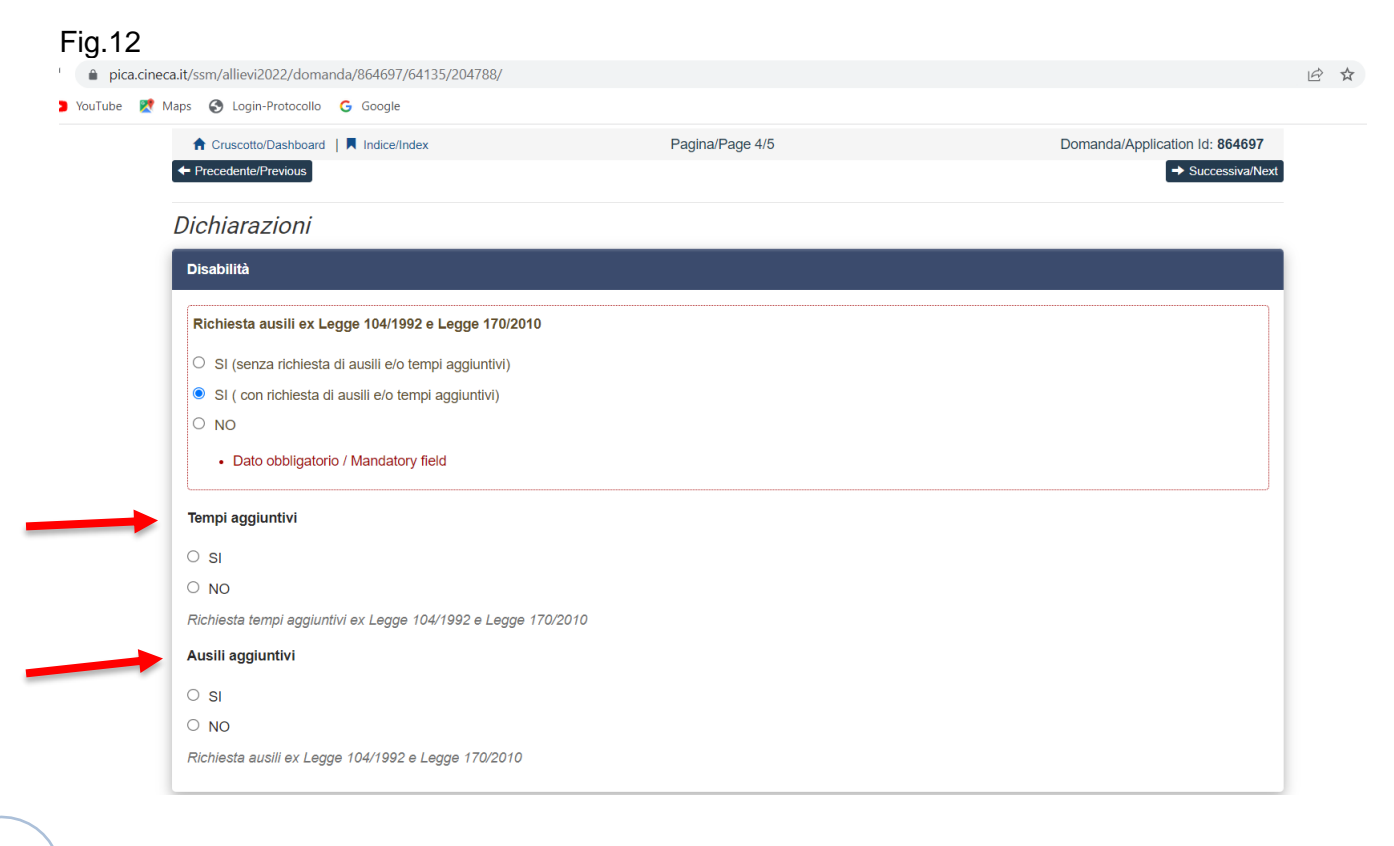

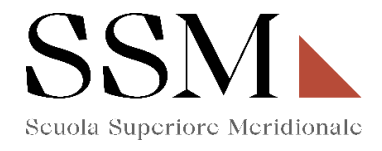

Il candidato deve **obbligatoriamente** indicare "**Dichiarazione di responsabilità e Informativa privacy"** (Fig.13)

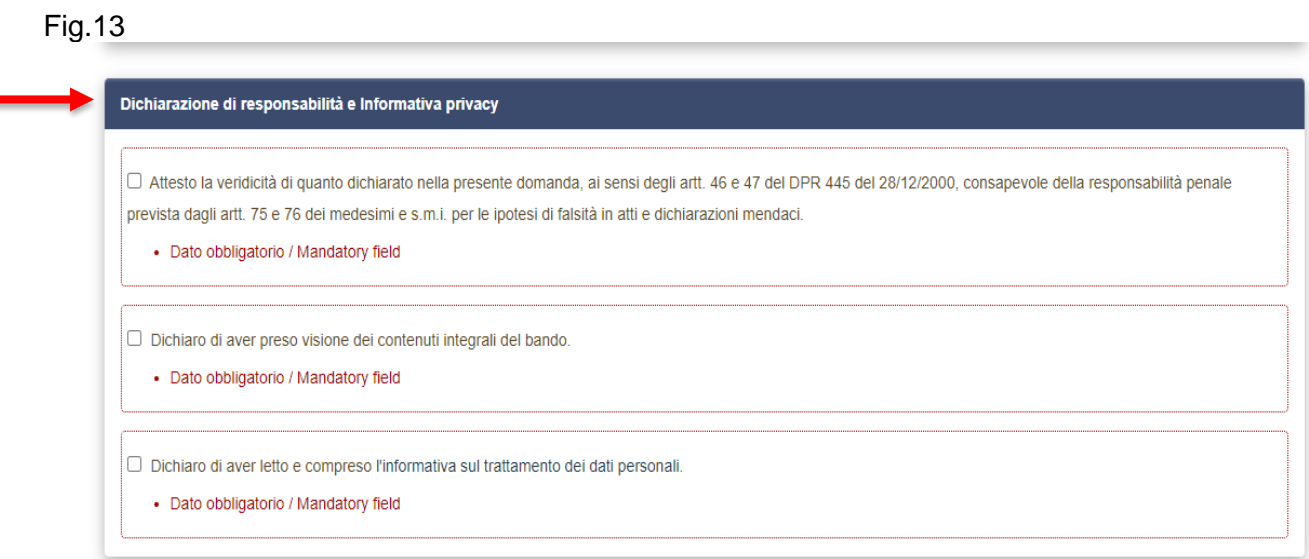

Il candidato deve **obbligatoriamente** indicare **"Altre dichiarazioni"** (Fig.14)

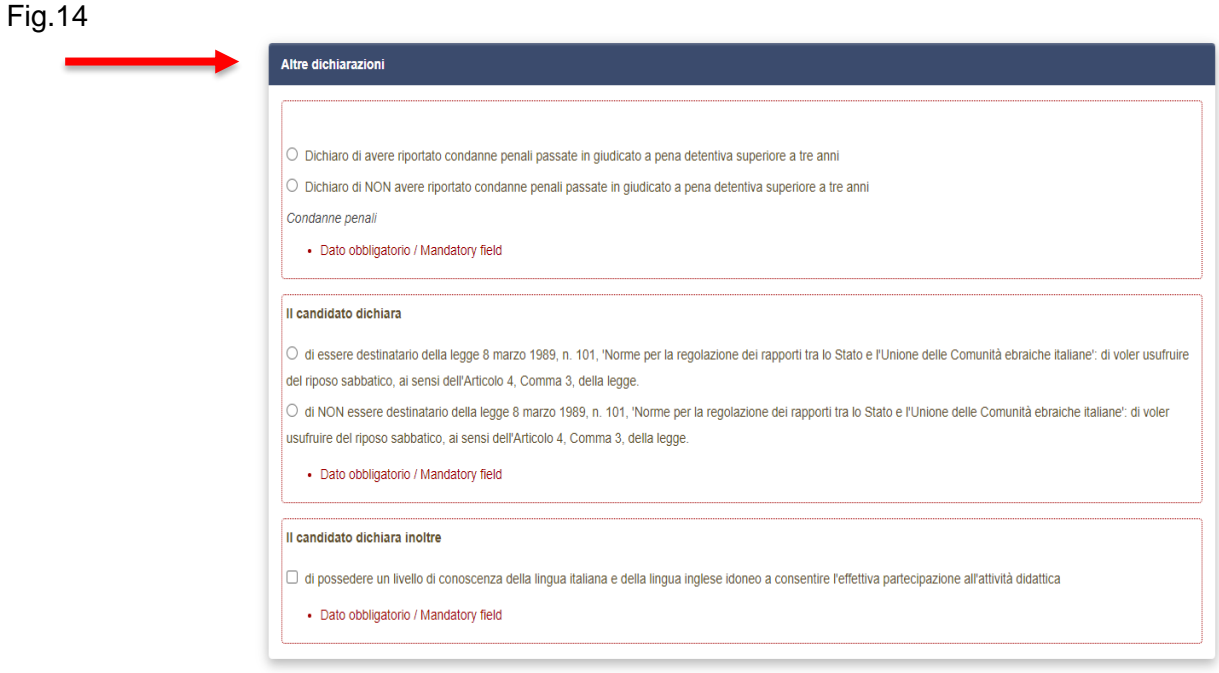

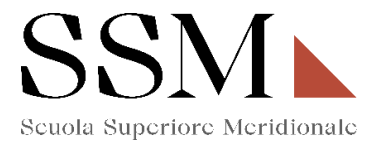

Nel caso in cui il candidato opziona la scelta : **"Dichiaro di avere riportato condanne penali passate in giudicato a pena detentiva superiore a tre anni"**, dovrà specificare le condanne penali riportate.(Fig.15)

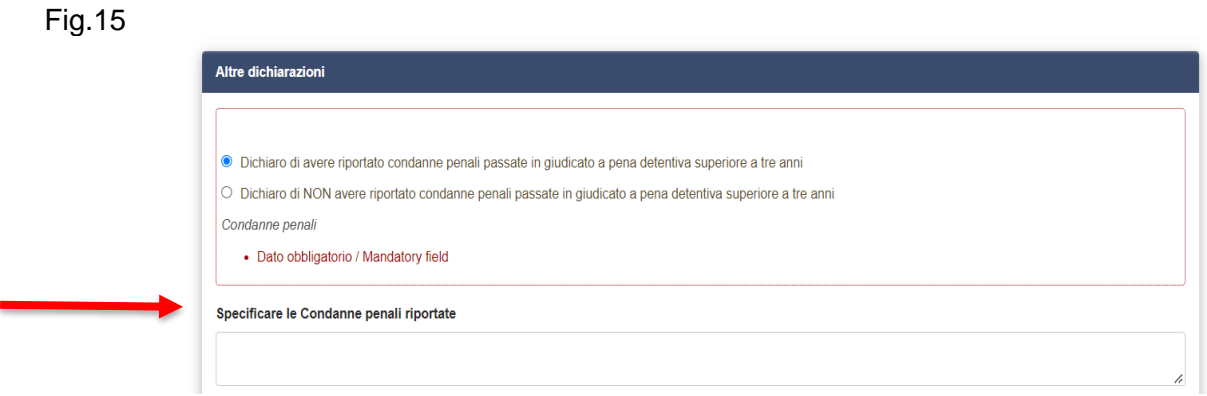

Il candidato deve **obbligatoriamente** compilare il campo **"LINGUE".** (Fig.16)

Fig.16

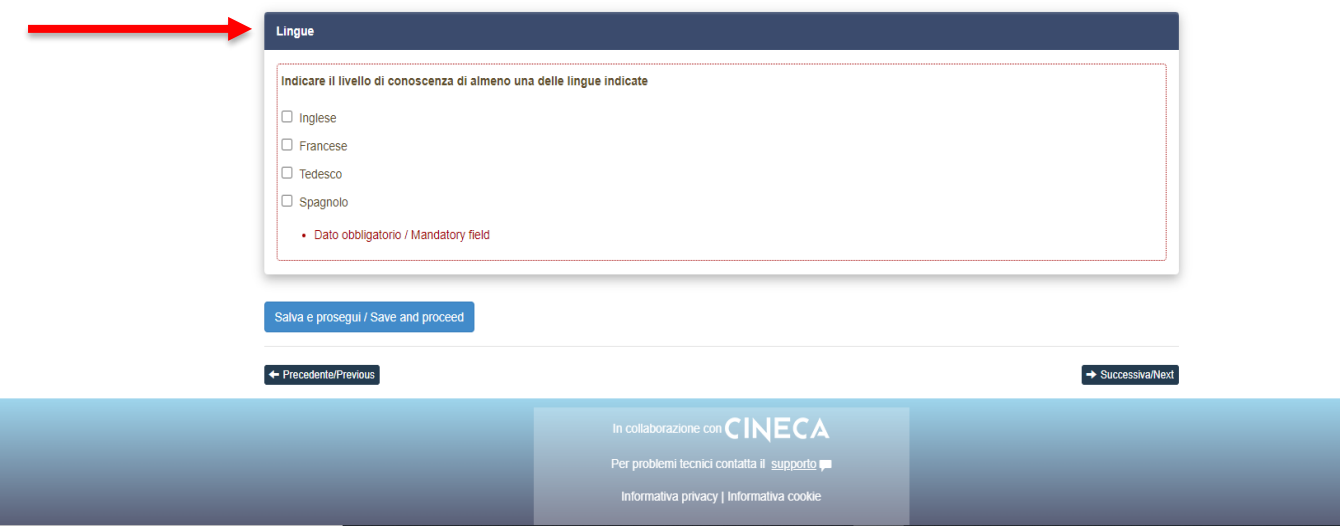

ATTENZIONE: possono essere opzionate una, due, tre o anche tutte e quattro le lingue indicate.

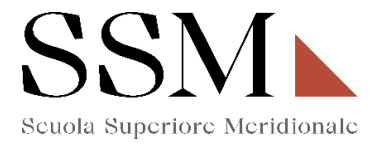

Per ogni lingua opzionata, il candidato dovrà **obbligatoriamente** indicare la conoscenza della lingua scritta e la conoscenza della lingua orale secondo i livelli riportati. (Fig.17) N.B. Nella figura 17 si fa riferimento alla conoscenza della lingua Inglese ma gli stessi parametri sono indicati anche per la lingua Francese, Tedesco e Spagnolo.

Lingue Indicare il livello di conoscenza di almeno una delle lingue indicate **Z** Inglese  $\Box$  Frances  $\Box$  Tedesco  $\Box$  Spagnolo · Dato obbligatorio / Mandatory field Conoscenza lingua Inglese SCRITTA ○ A1: Livello Base / Beginner Level  $\bigcirc$  A2: Livello Elementare / Elementary Level O B1: Livello Intermedio / Intermediate Level O B2: Livello Intermedio Superiore / Upper Intermediate Level  $\bigcirc$  C1: Livello Avanzato / Advanced Level O C2: Livello di padronanza della lingua in situazioni complesse / Proficiency Level Conoscenza lingua Inglese ORALE ○ A1: Livello Base / Beginner Level O A2: Livello Elementare / Elementary Level ○ B1: Livello Intermedio / Intermediate Level  $\bigcirc$  B2: Livello Intermedio Superiore / Upper Intermediate Level O C1: Livello Avanzato / Advanced Level O C2: Livello di padronanza della lingua in situazioni complesse / Proficiency Level

**ATTENZIONE:** Nella sezione ''Dichiarazioni'' il candidato dovrà indicare, ove risultano a scelta, relativamente all'individuazione del corso del primo anno opzionata (Fig.4), le materie su cui intende sostenere le prove scritte e le prove orali.

Fig.17

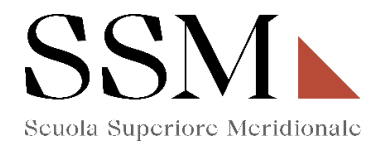

# Se il candidato ha opzionato la seguente scelta (Fig.18):

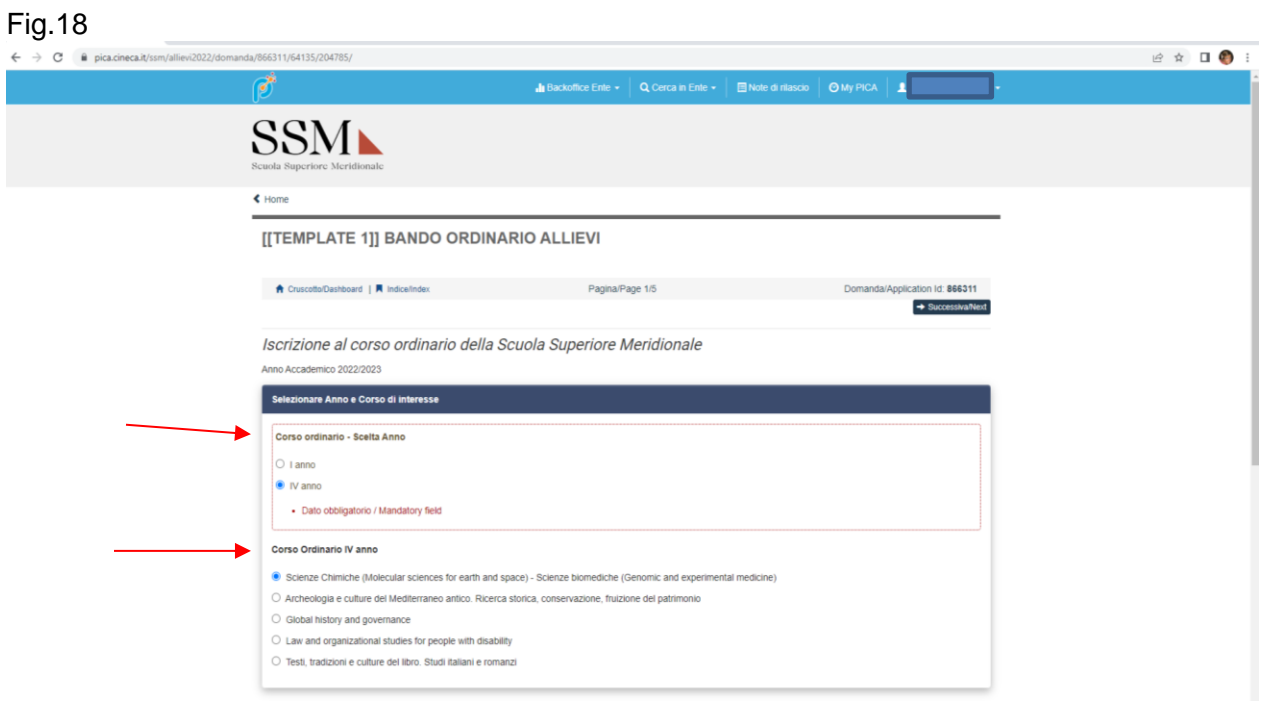

Nella sezione " Dichiarazioni" dovrà dichiarare di dover sostenere:

- Una prova scritta a scelta tra chimica e biologia.(Fig.19)

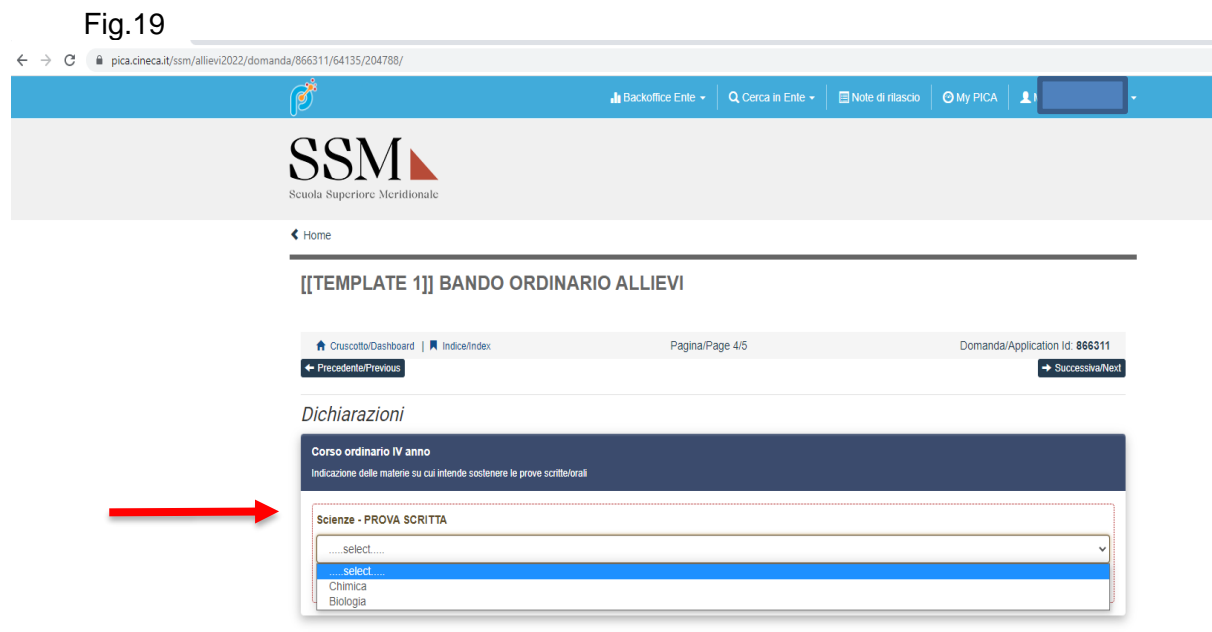

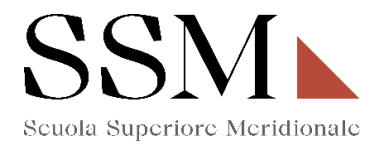

# Se il candidato ha opzionato la seguente scelta (Fig.20):

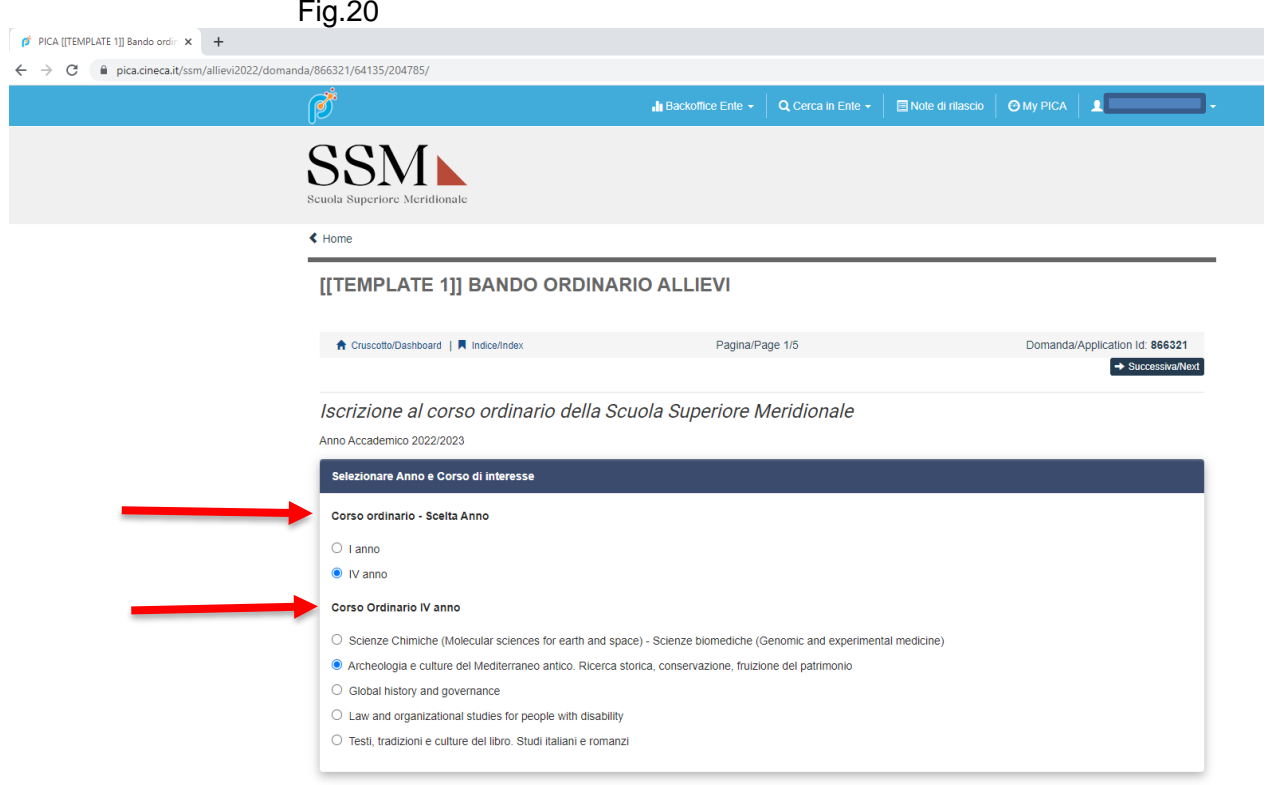

Nella sezione " Dichiarazioni" dovrà opzionare la scelta tra (Fig.20):

- Una prova scritta relativa alla "traduzione di un testo in lingua greca con commento'' o Una prova scritta relativa alla "Traduzione di un testo in lingua latina con commento" o Una prova scritta relativa ad un "elaborato di contenuto storico archeologico".
- Una prova orale relativa a due materie a scelta tra Lingua e letteratura latina, Lingua e letteratura greca, Storia antica e Archeologia e storia dell'arte antica.

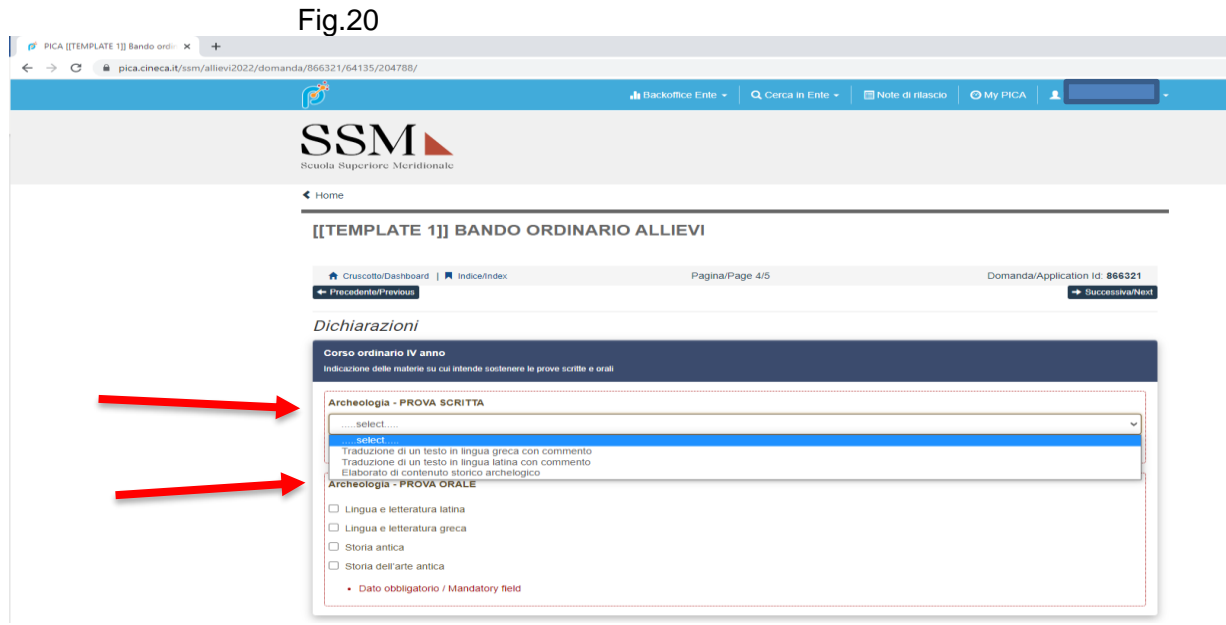

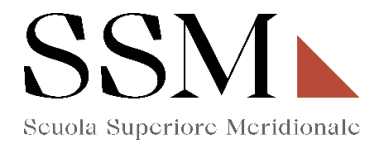

Se il candidato ha opzionato la seguente scelta (Fig.21):

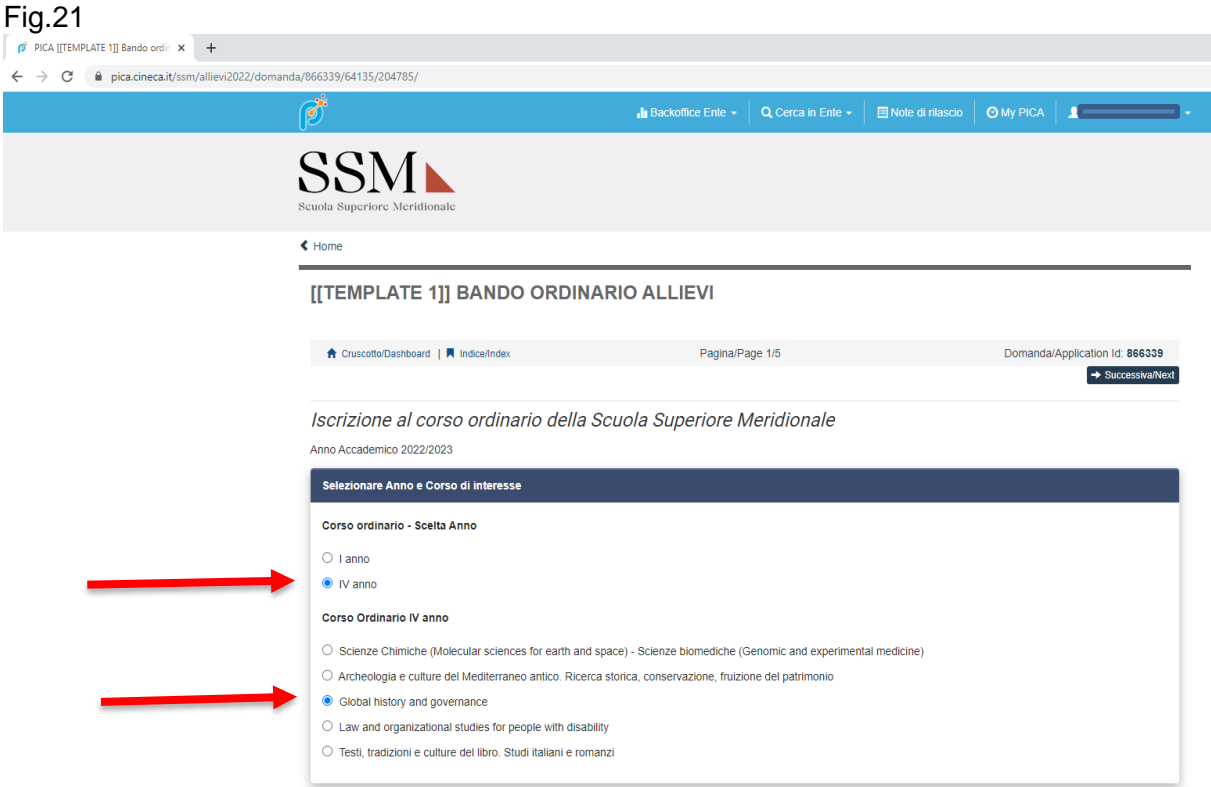

Nella sezione " Dichiarazioni" dovrà opzionare la scelta tra:

- Una prova scritta a scelta tra Storia moderna o Storia contemporanea (Fig.22);
- Due prove orali Obbligatorie di cui Una a scelta tra Storia moderna o Storia contemporanea(Fig.23);

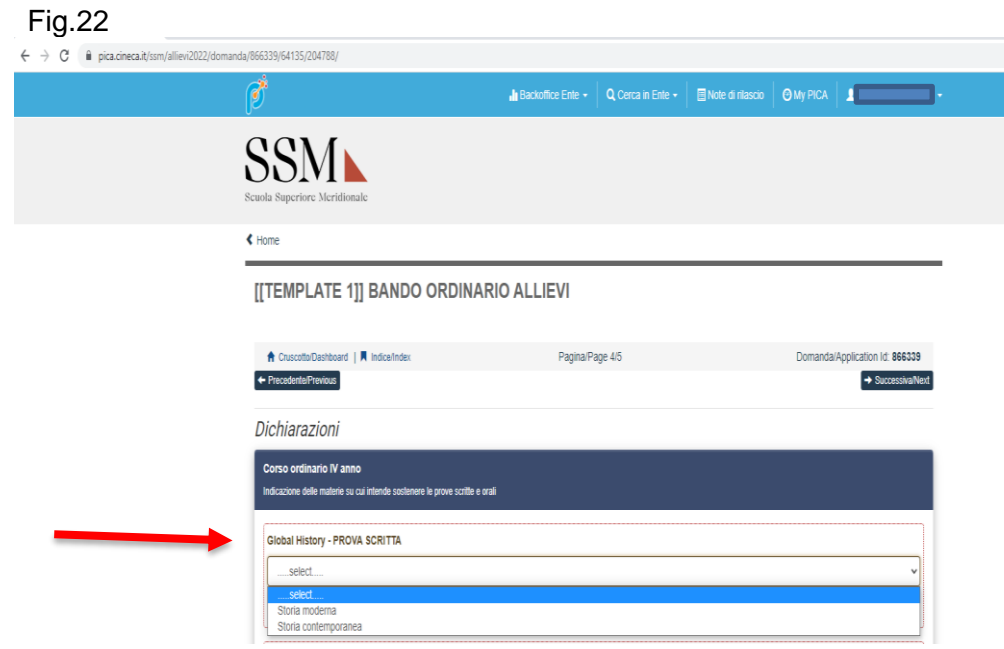

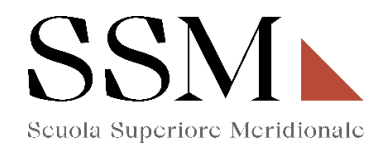

#### Fig.23  $\mathcal{C}^*$ **Ill** Backoffice Ente ►  $\begin{array}{|c|c|c|c|c|c|}\n\hline\n\end{array}$  Q Cerca in Ente ►  $\begin{array}{|c|c|c|c|c|c|}\n\hline\n\end{array}$  Bin Note di rilascio  $\begin{array}{|c|c|c|c|c|c|}\n\hline\n\end{array}$  My PICA  $\begin{array}{|c|c|c|c|c|}\n\hline\n\end{array}$ **SSM**  $\triangle$  Home [[TEMPLATE 1]] BANDO ORDINARIO ALLIEVI † Cruscotto/Dashboard | ■ Indice/Index<br>← Precedente/Previous Pagina/Page 4/5 Domanda/Application Id: 866339  $\rightarrow$  Successiva/Next Dichiarazioni Corso ordinario IV anno Indicazione delle materie su cui inte nde sostenere le prove scritte e orali Global History - PROVA SCRITTA  $\fbox{...select...}$ · Dato obbligatorio / Mandatory field Global History - PROVA ORALE .....select... Storia moderna<br>Storia contemporanea

Se il candidato ha opzionato la seguente scelta (Fig.24):

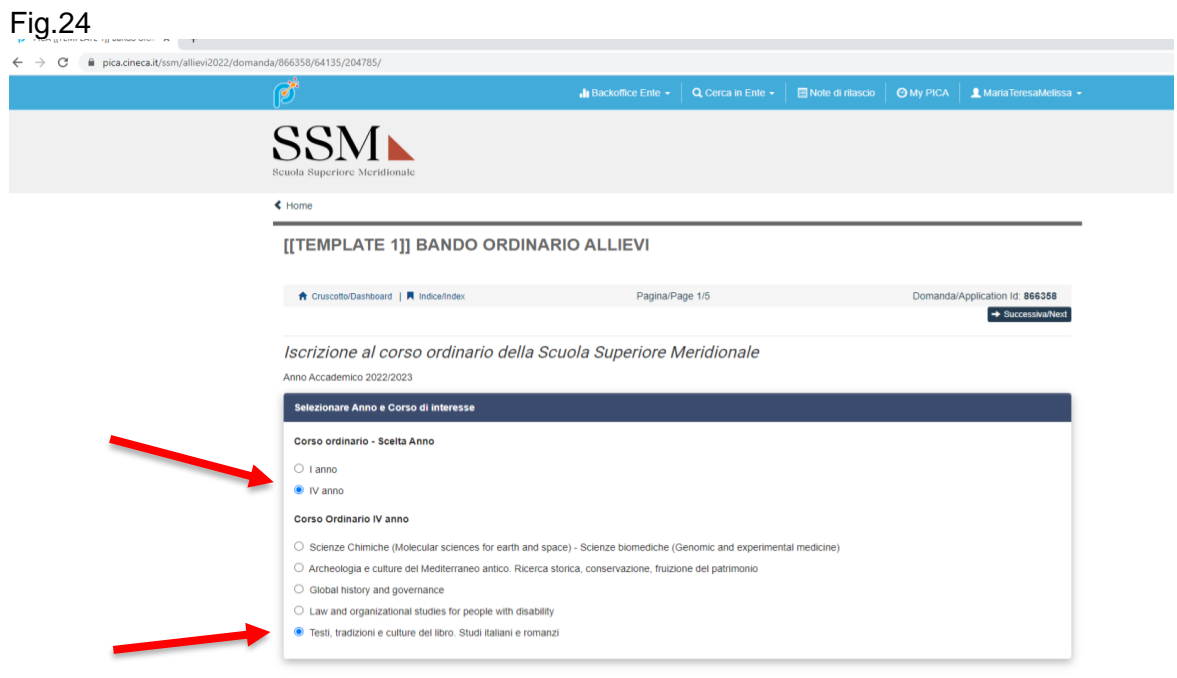

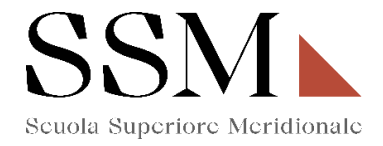

Nella sezione " Dichiarazioni" dovrà opzionare la scelta tra (Fig.25):

- Una prova orale a scelta tra "Filologia romanza", "Filologia italiana", "Storia della lingua italiana" e " paleografia latina".

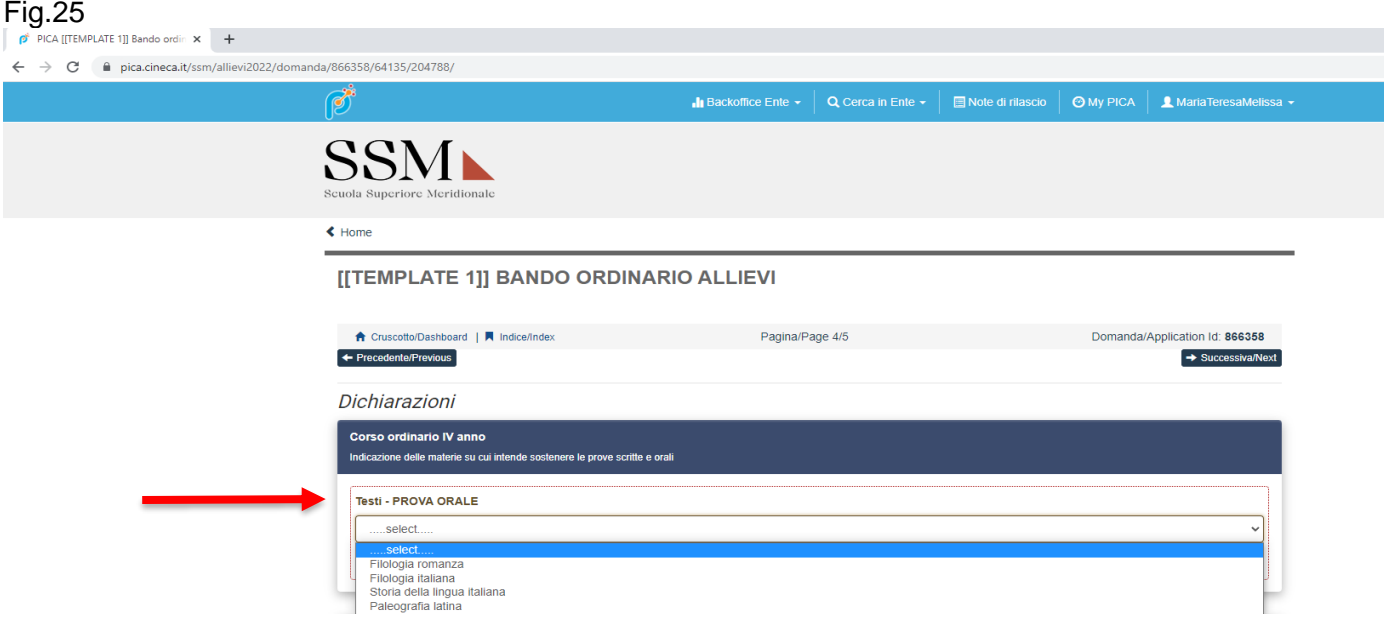

## **7- Allegati**

 $\leftarrow$  Home

Nella sezione **"Allegati"** il candidato dovrà **obbligatoriamente** inserire il tipo di documento di riconoscimento, il numero del documento di riconoscimento e caricarlo in piattaforma. ( Fig.23)

## Fig.23

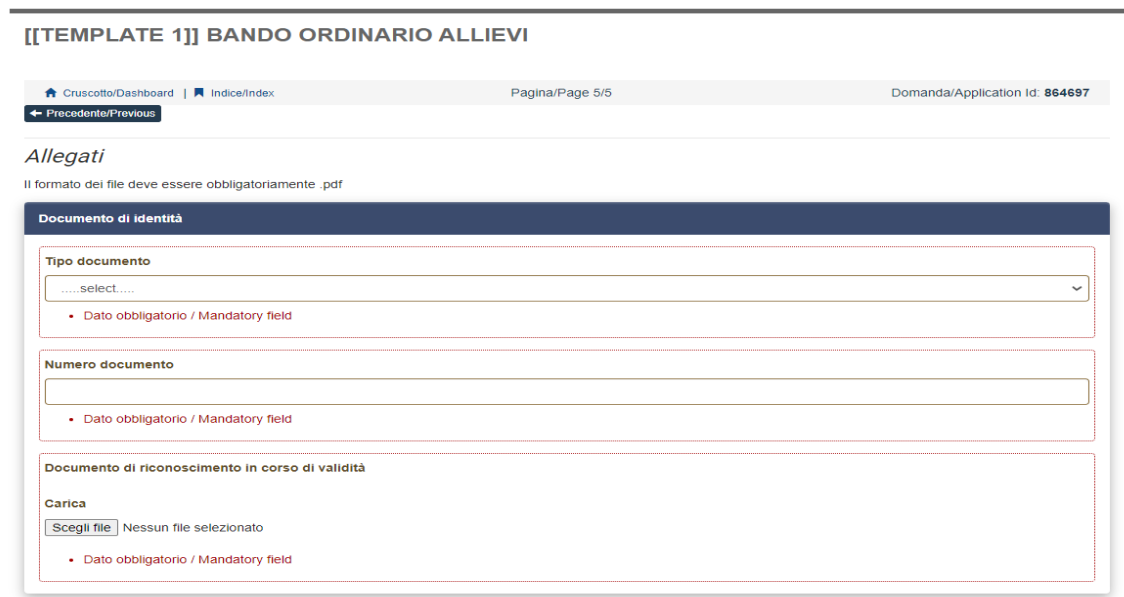

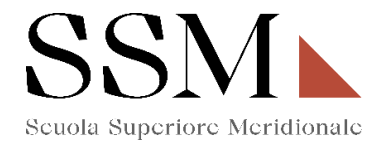

**ATTENZIONE :** Nella sezione ''Allegati'' il candidato dovrà caricare, relativamente alla scelta del corso del quarto anno opzionata (Fig.4) i seguenti documenti:

Se il candidato ha opzionato una delle seguenti scelte(Fig.24):

#### Fig.24

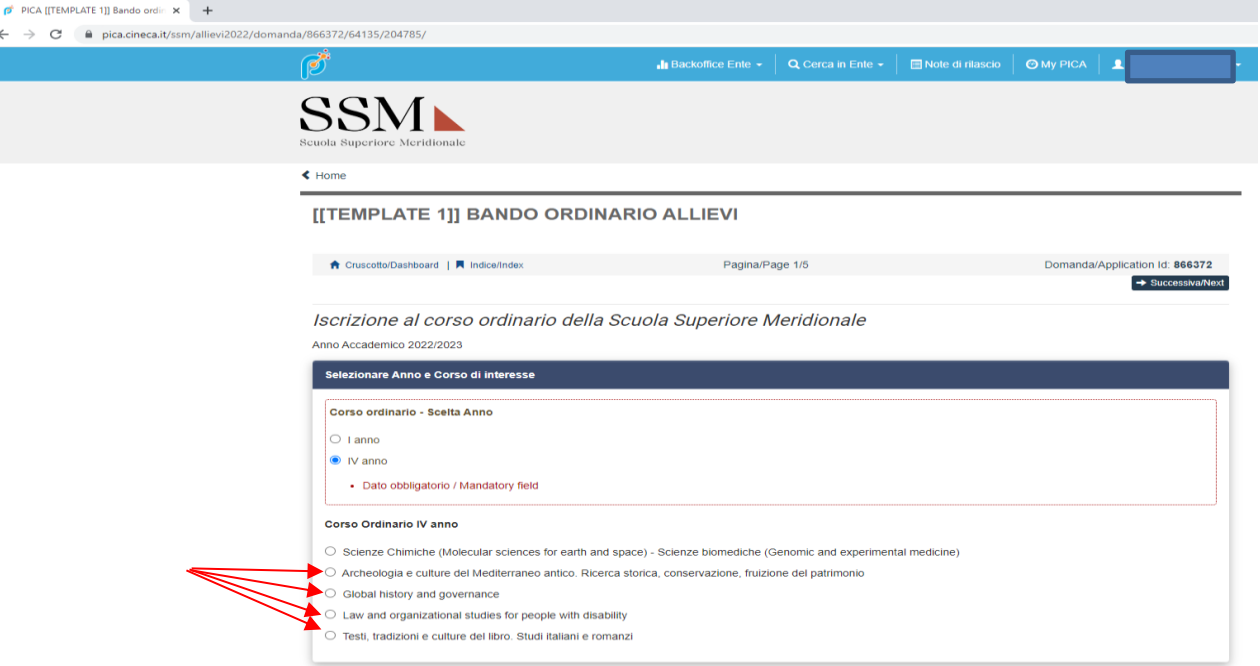

Alla sezione Allegati, dovrà rendere obbligatoriamente(Fig.25):

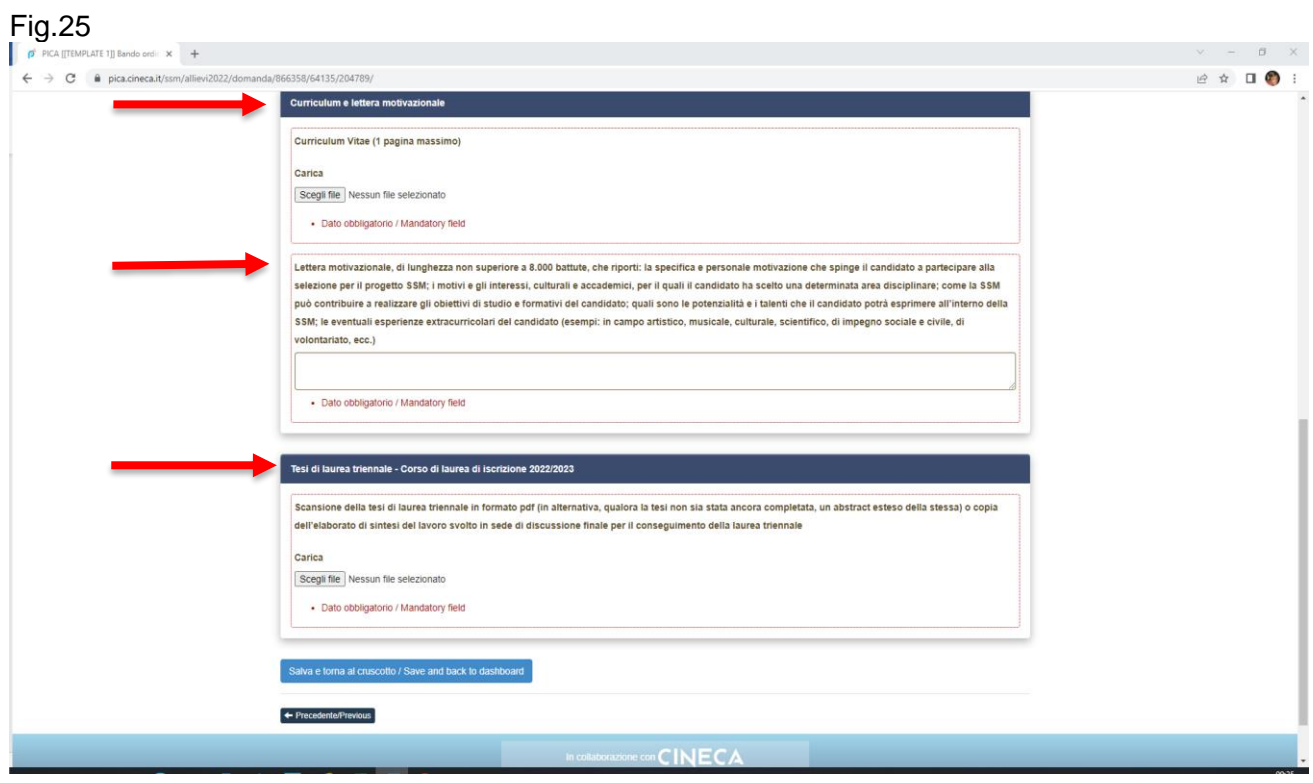

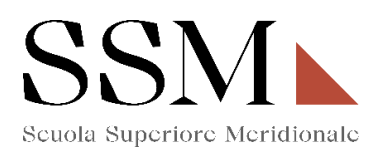

Se il candidato ha opzionato la seguente scelta (Fig.26)

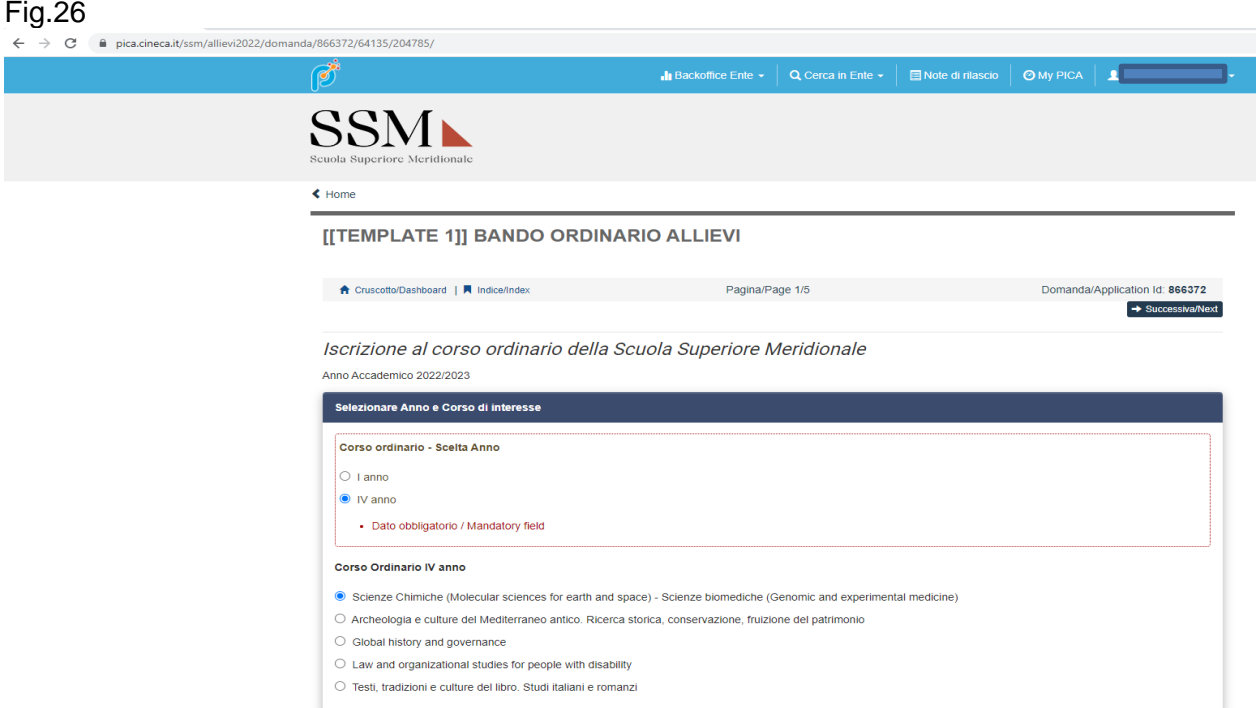

Alla sezione Allegati, dovrà rendere obbligatoriamente( Fig.27):

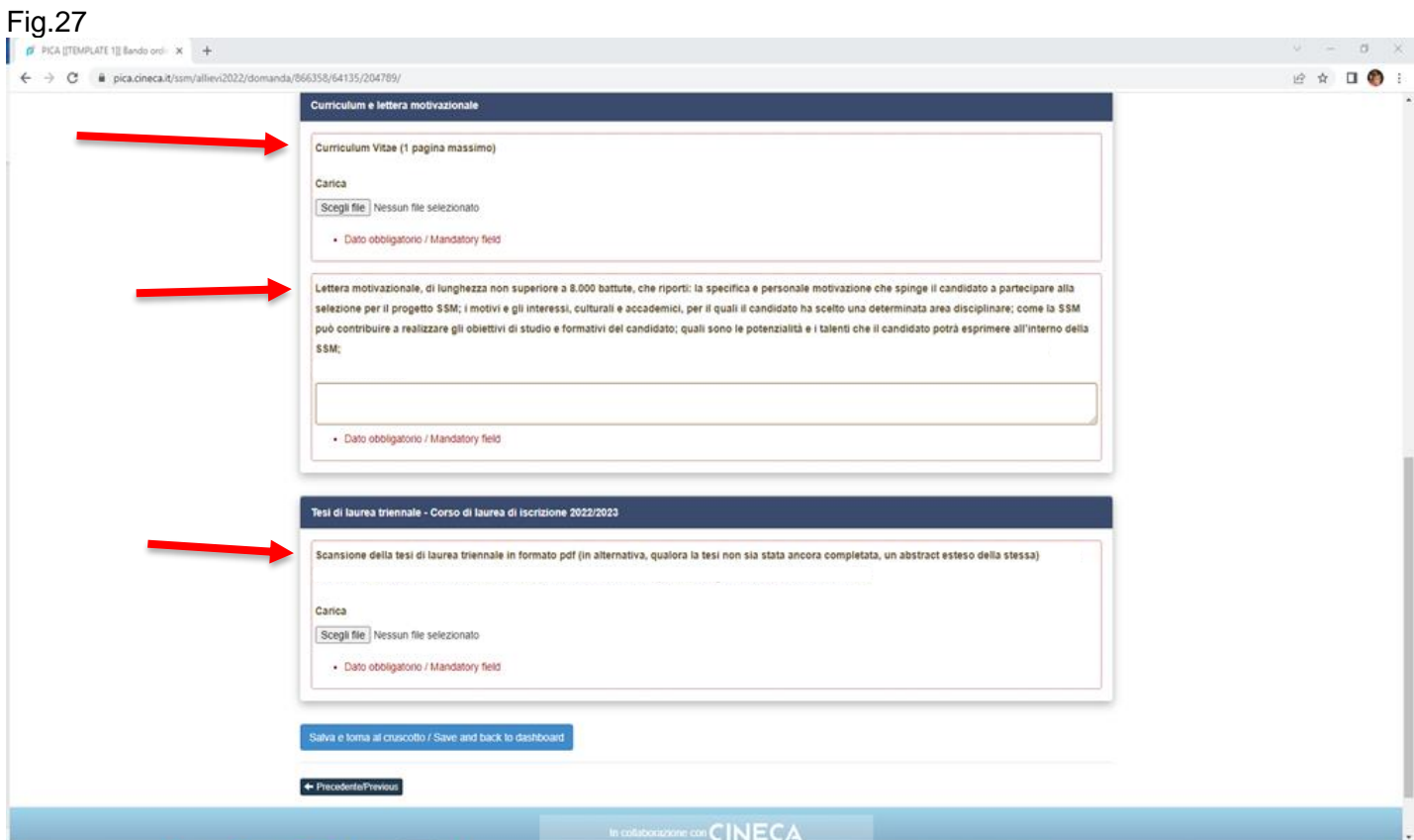

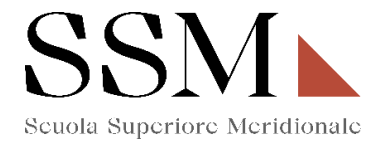

Arrivati all'ultima pagina del bando, bisogna cliccare su "Salva e torna al cruscotto" e sarà possibile visualizzare la propria domanda in stato "bozza".

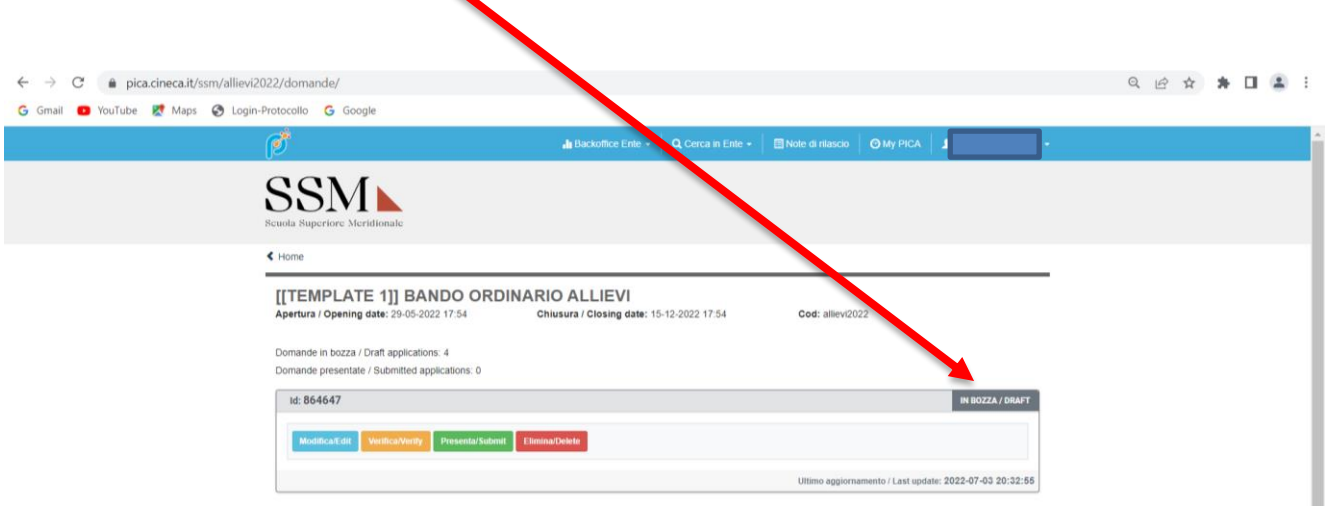

Le domande in stato "bozza" possono essere ancora modificate e verificate tramite gli appositi tasti. Il candidato dovrà accertare la correttezza dei dati inseriti prima di cliccare sul tasto "Presenta" per spedire la domanda.

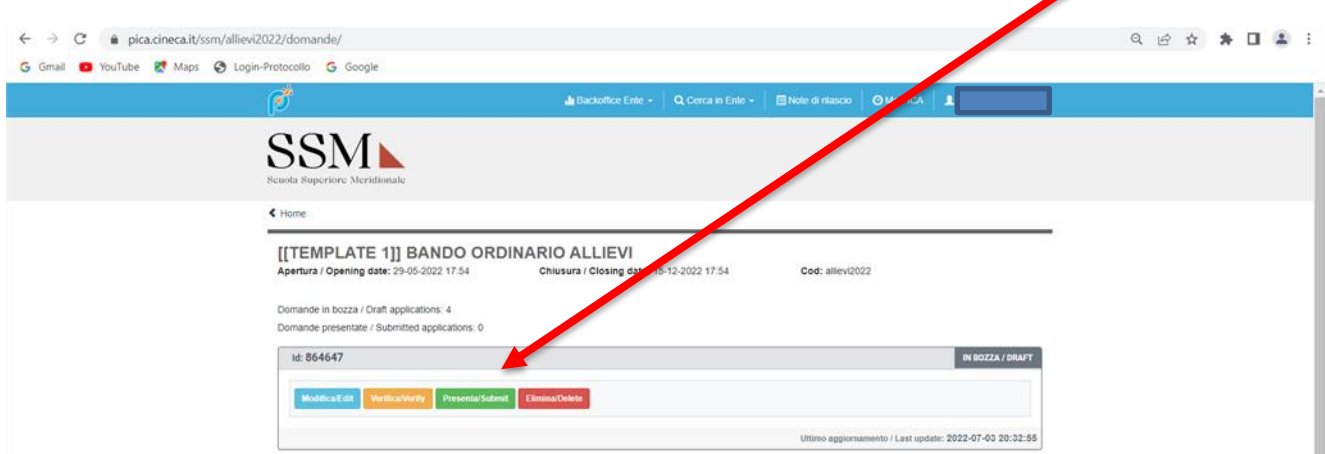

Concluso l'invio della domanda entro i termini fissati dal bando (ore 14:00 del 29 agosto 2022), il candidato riceverà una email di conferma dell'avvenuta consegna recante un codice identificativo che, da quel momento, identificherà il candidato e dovrà essere riportato in qualsiasi ulteriore comunicazione.

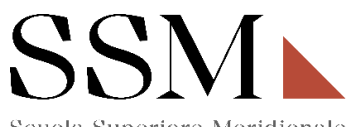

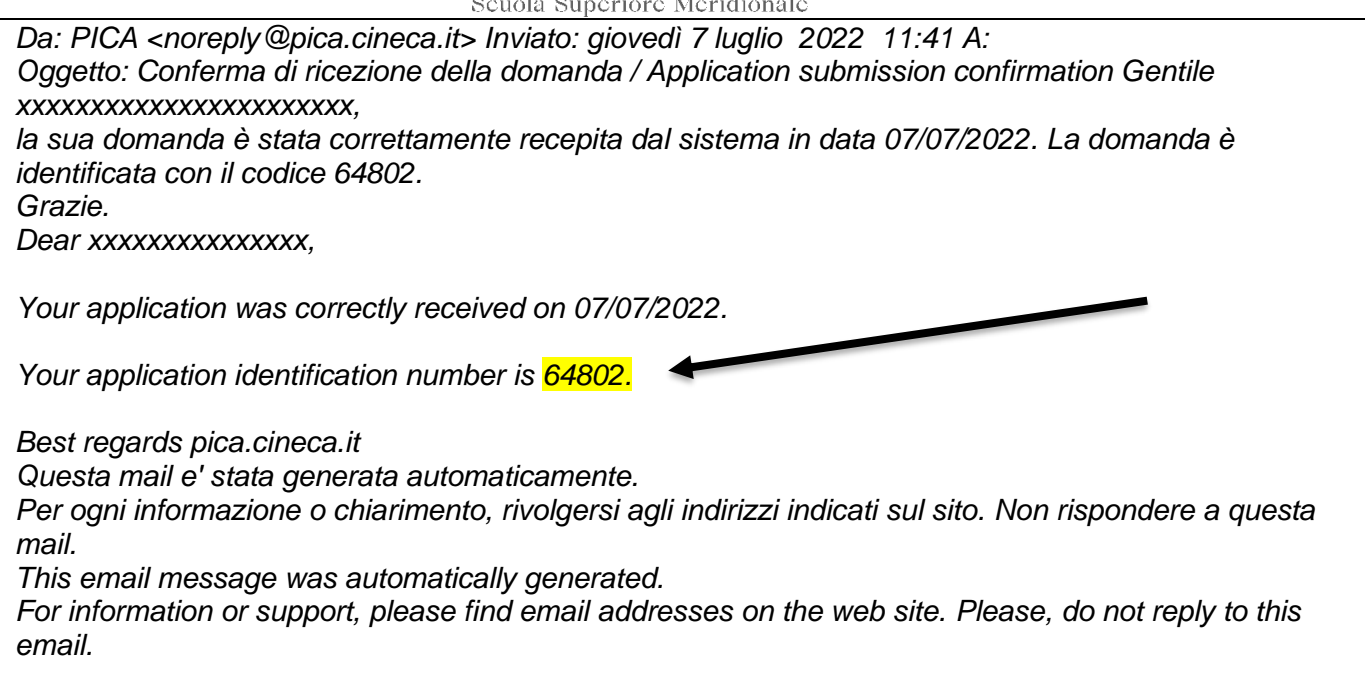

Dopo aver ricevuto la email di conferma con il codice identificativo, anche il sistema riporterà lo stesso identificativo e sarà possibile solo visualizzare la domanda senza poter effettuare più modifiche.

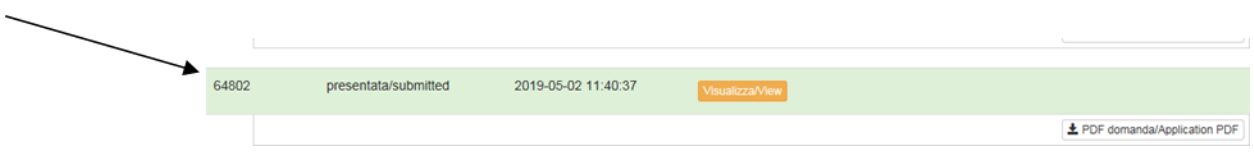